# ReportNet Query Studio

*Princeton University Exercise Workbook* 

**Training Developed by Elisabetta Zodeiko, Princeton University** 

Cognos, Impromptu, PowerPlay, and ReportNet are registered trademarks of Cognos Incorporated.

# ReportNet Query Studio<br>Princeton University Exercise Workbook

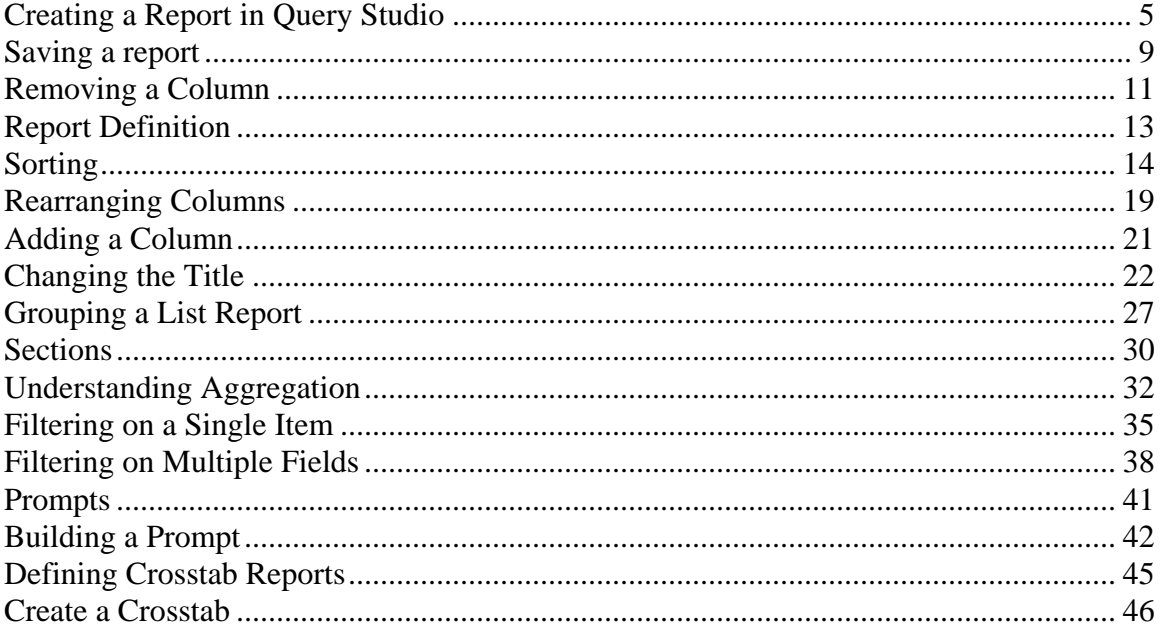

**1** 

# **Creating and Modifying a Report**

Creating a Report in Query Studio Saving a Report Removing a Column Report Definition Sorting Rearranging Columns Adding a Column Changing the Title Exercise

### <span id="page-6-0"></span>**Creating a Report in Query Studio**

GOAL: To create a new report.

### STEPS:

1. From the Cognos Connection Welcome window, click **Query Studio**.

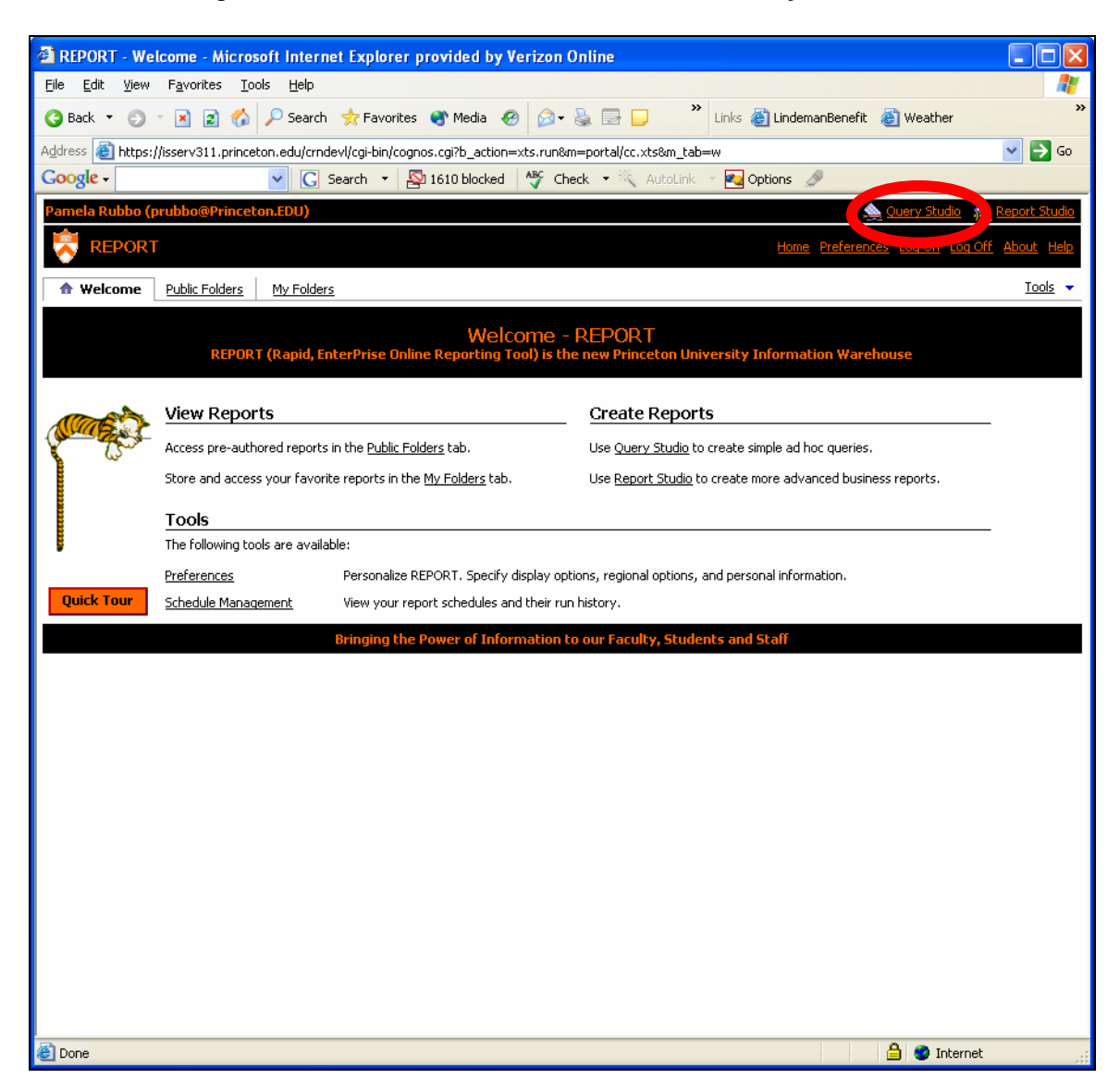

2. Click the **Report Net Training** link.

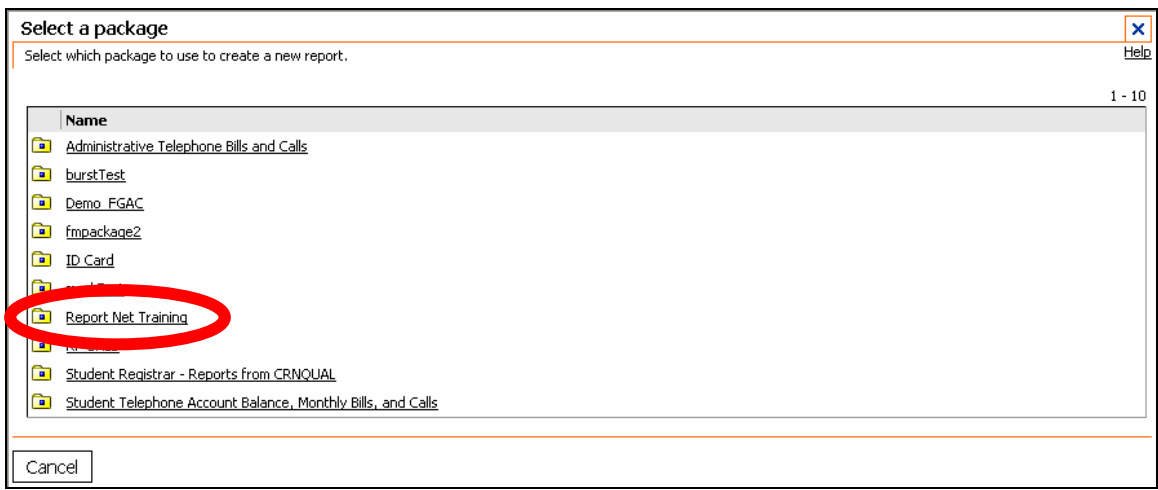

3. The Query Studio tool will open to a blank page.

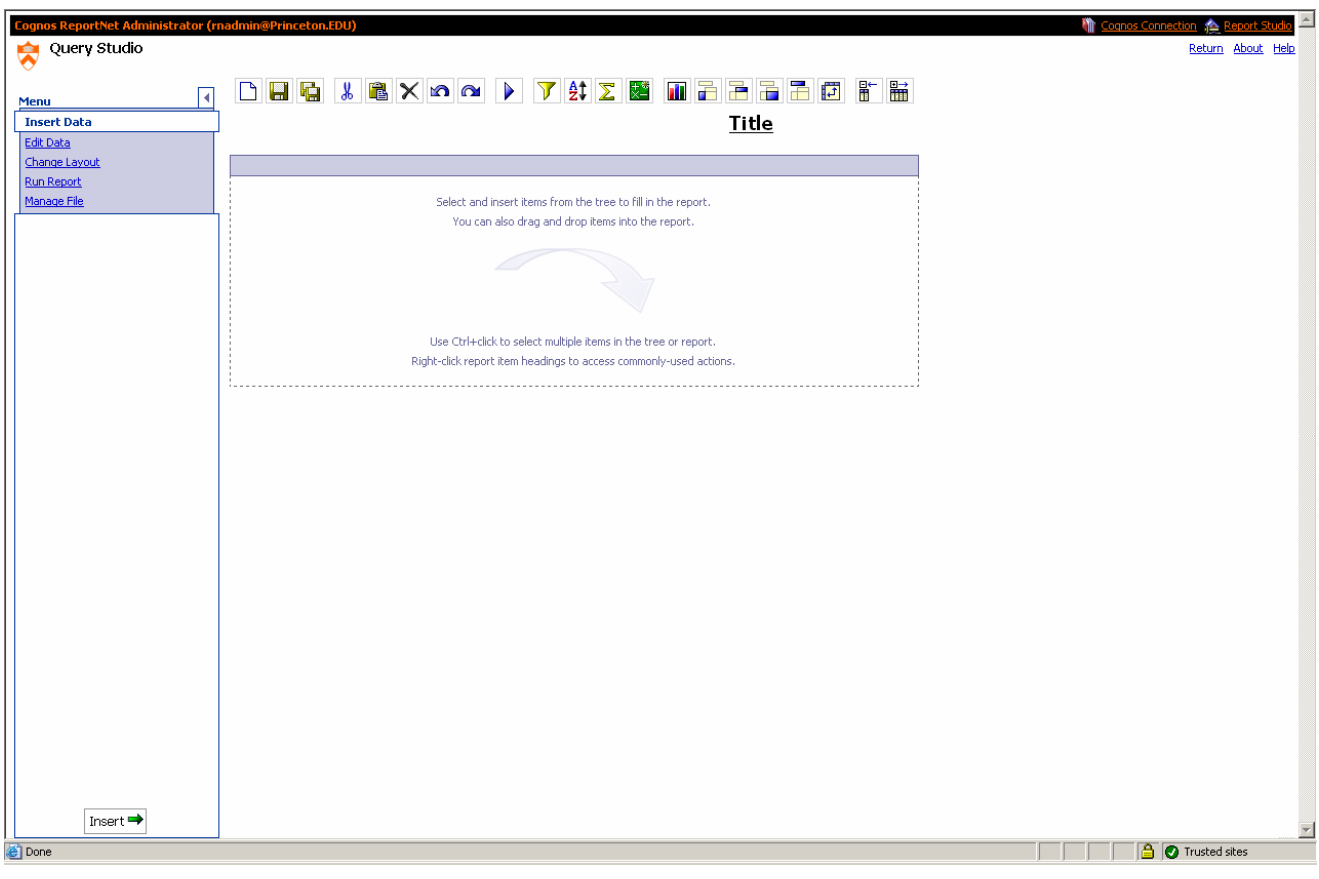

6. From the **Report Net Training Data** Section, open **Report Net Training Data** by clicking the plus sign or by double clicking on the name.

7. Open **Personal Data** by clicking the plus sign or by double clicking on the name of the item.

- 8. Double-click **ID** to add it to the report.
- 9. Double-click **Last Name** and **First Name**.

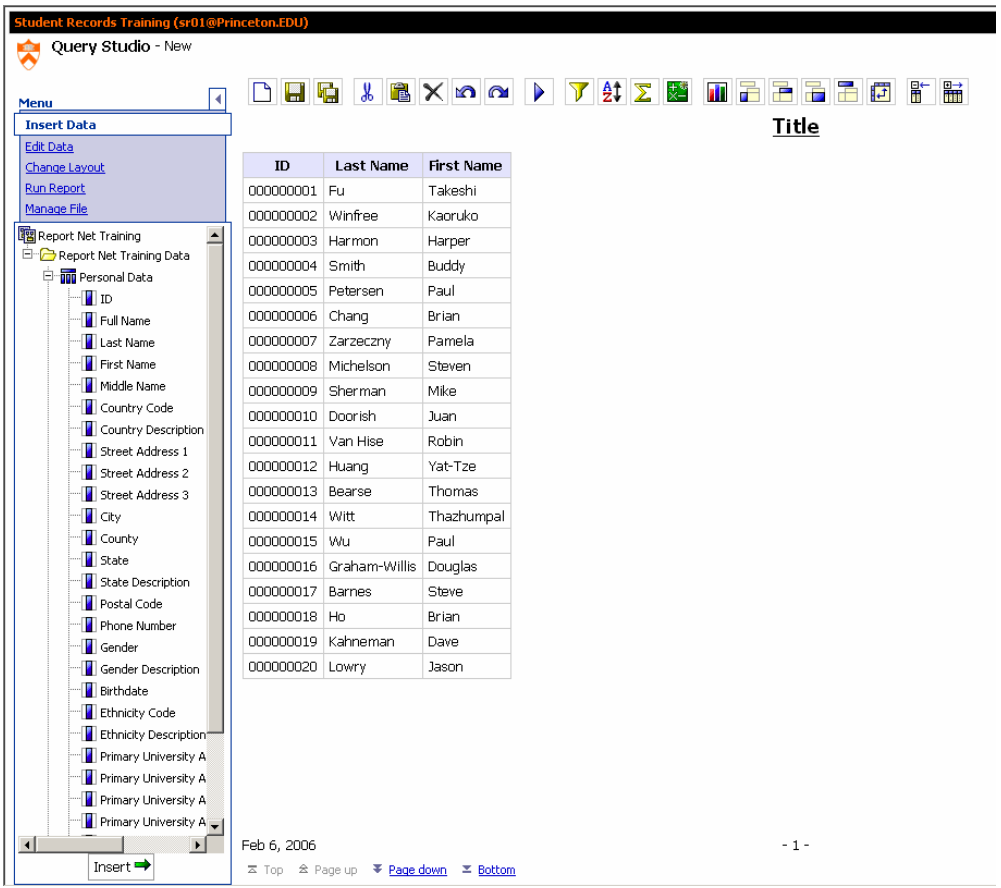

### 10. **Double-click** the following items to add them to the report:

- **Country code**
- **Street Address 1**
- **City**
- **State**
- **Postal Code**
- **Primary University Affiliation Description**
- **Primary University Affiliation Group Description**
- **Primary University Affiliation Status Description**

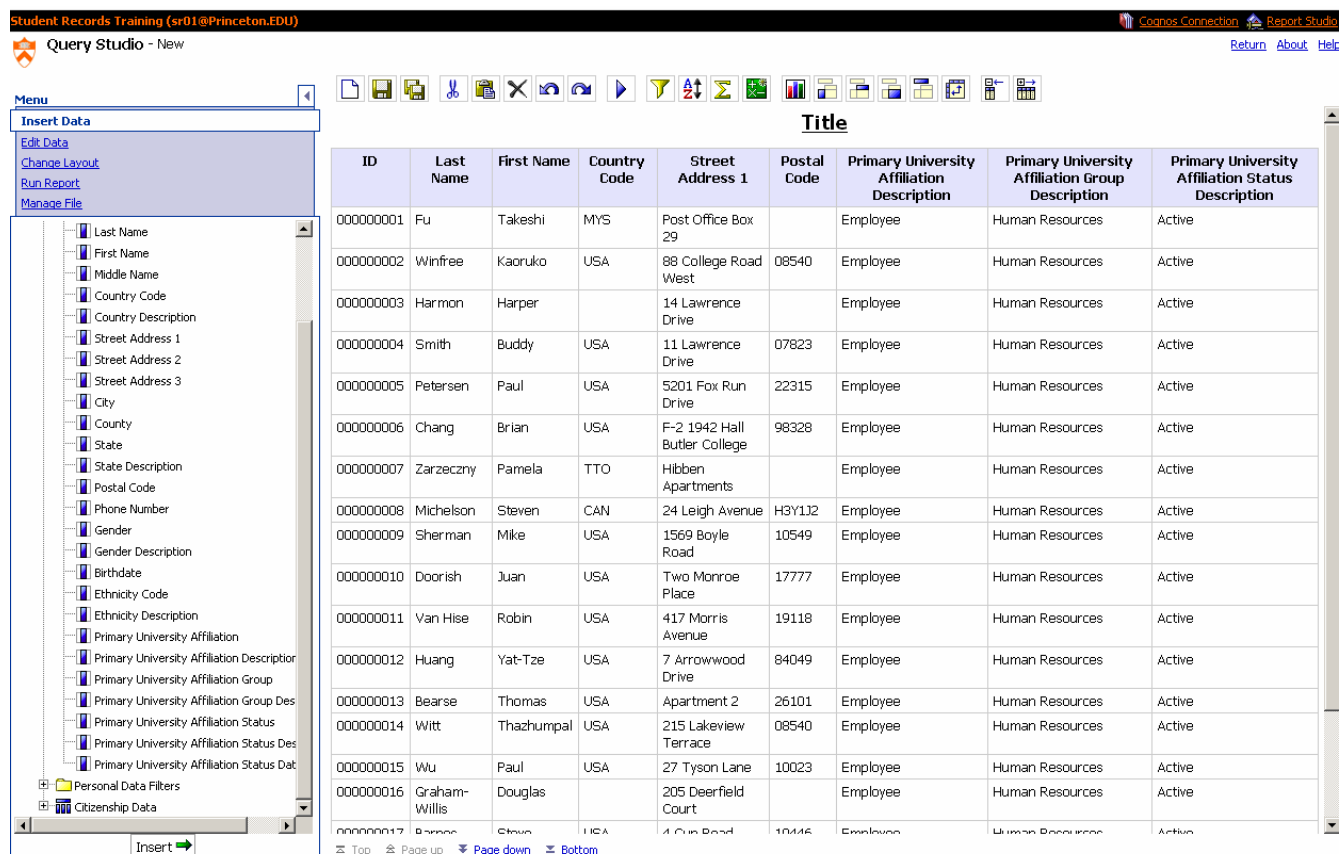

### <span id="page-10-0"></span>**Saving a report**

GOAL: To save the current report.

STEPS:

1. From the Query Studio Toolbar, click **Save**.

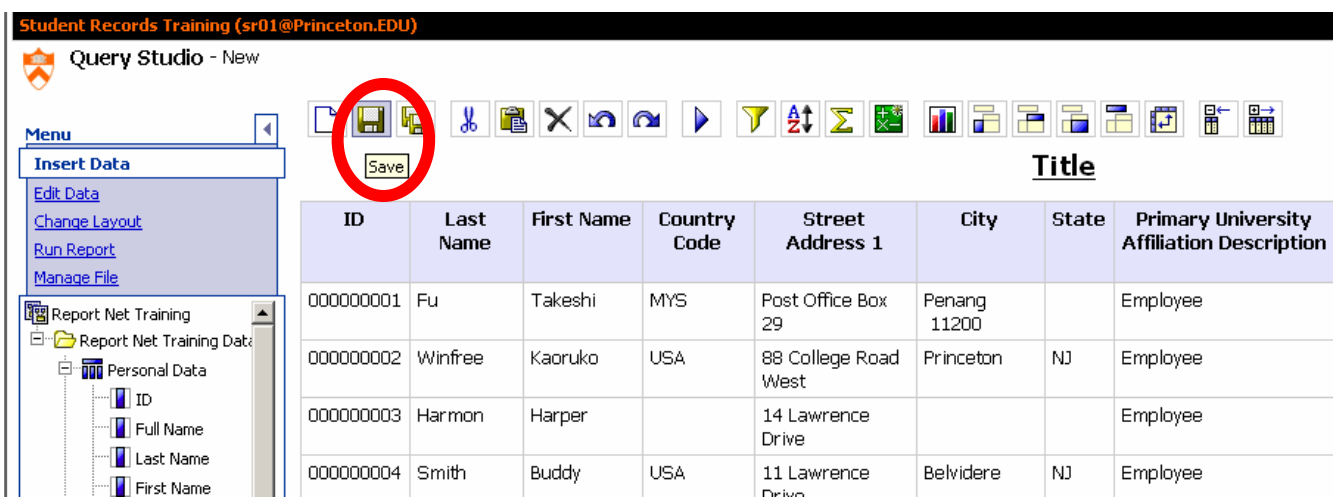

2. A new screen section will appear at the bottom of the report. In the **Name** field, name the report **Personal Data report,** followed by your **initials**. You can also give the report a Description and Screen Tip.

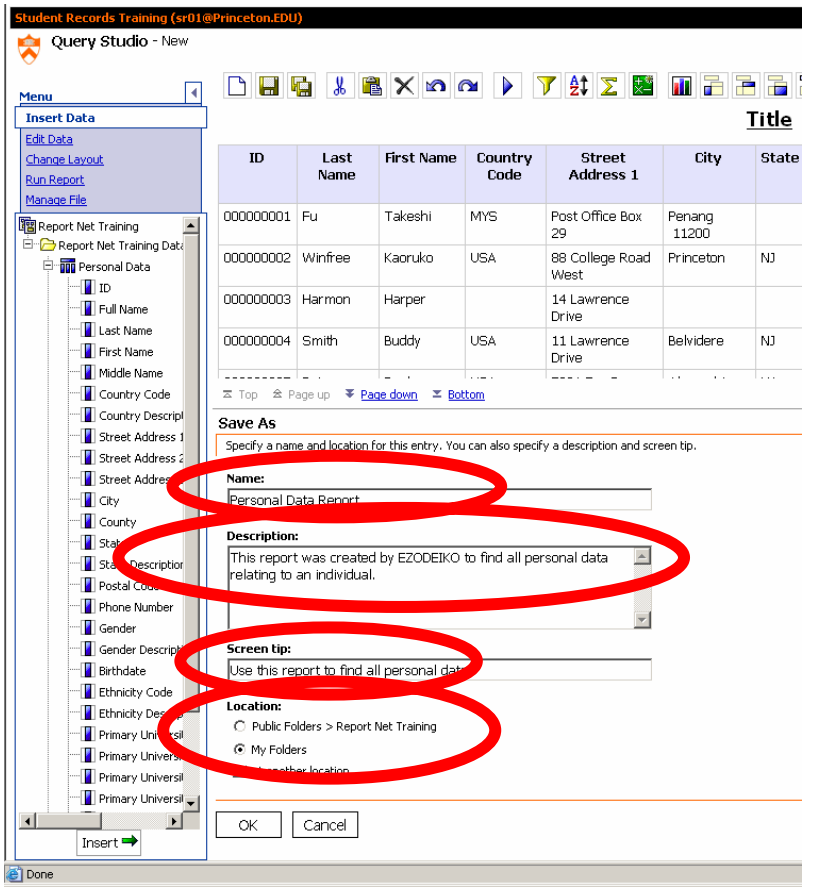

- 3. Under the **Location** heading, be sure that the **My Folders** radio button is checked.
- 4. Click the **OK** button.
- 5. The report is saved with the new file name.

*Note: Only the Package Custodian can save reports directly to the Public Folders Area.*

### <span id="page-12-0"></span>**Removing a Column**

Removing a column may be necessary if the information is no longer needed for reporting purposes, or if you want to produce a report but do not want the recipients to see certain details.

GOAL: To remove a column from the report using Delete.

STEPS:

1. Click the **Primary University Affiliation Status Description** column header (the last column). The column will turn yellow when you click on the column header.

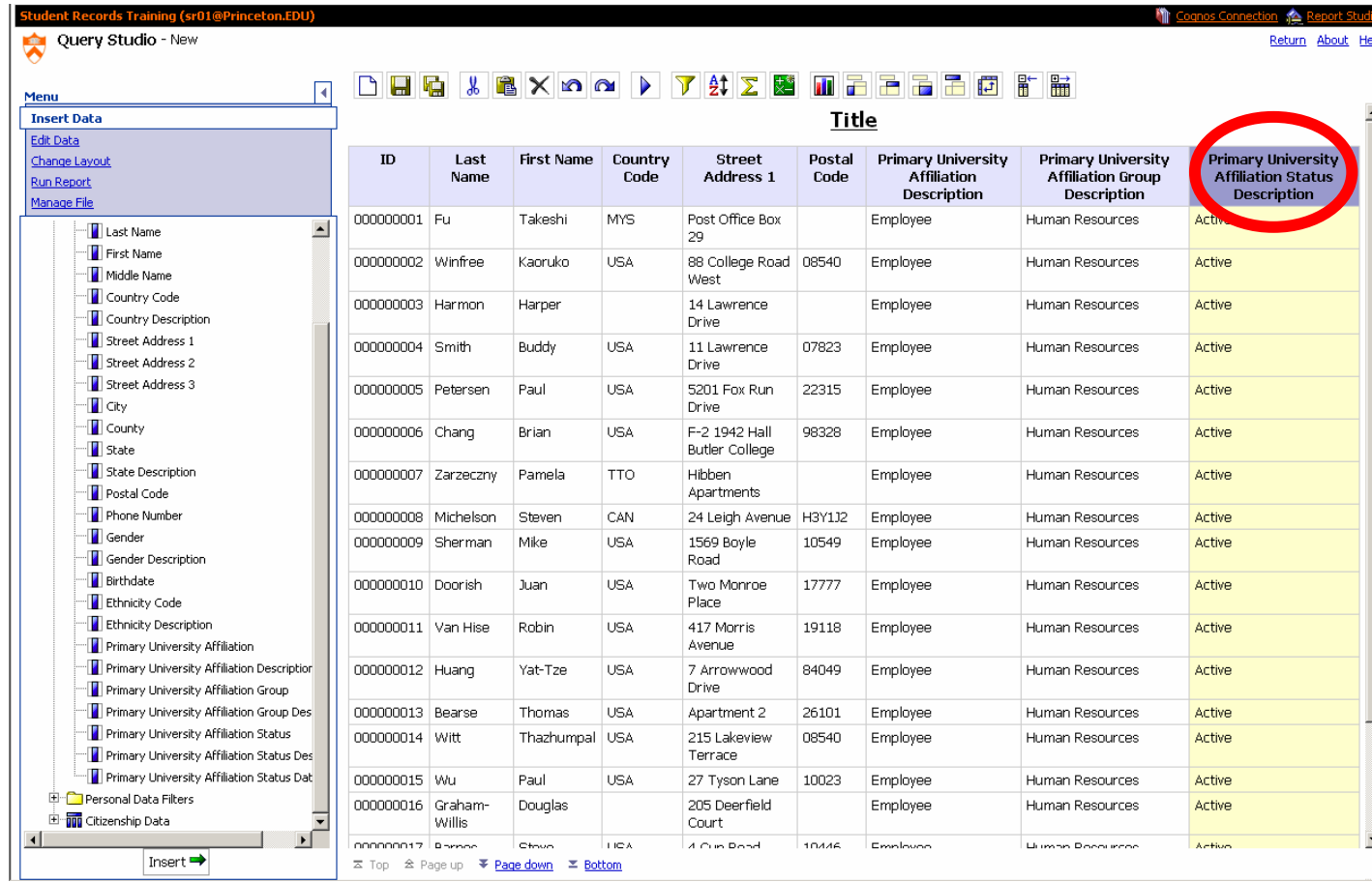

2. Press the **Delete** key on the keyboard to remove column.

|                                                                                               |                     |                      |                |                 |                                 |                | <b>DHQ X &amp; X 0 0 D 7 4 Z N H H H H H H H</b>     |                                                            |
|-----------------------------------------------------------------------------------------------|---------------------|----------------------|----------------|-----------------|---------------------------------|----------------|------------------------------------------------------|------------------------------------------------------------|
| <b>Insert Data</b>                                                                            | Title               |                      |                |                 |                                 |                |                                                      |                                                            |
| Edit Data                                                                                     |                     |                      |                |                 |                                 |                |                                                      |                                                            |
| Change Layout<br><b>Run Report</b>                                                            | ID                  | Last Name First Name |                | Country<br>Code | <b>Street Address 1</b>         | Postal<br>Code | Primary University<br><b>Affiliation Description</b> | Primary University Affiliation<br><b>Group Description</b> |
| Manage File                                                                                   | 000000001 Fu        |                      | Takeshi        | <b>MYS</b>      | Post Office Box 29              |                | Employee                                             | Human Resources                                            |
| $\blacktriangle$<br>Last Name<br>First Name                                                   | 000000002 Winfree   |                      | Kaoruko        | <b>USA</b>      | 88 College Road<br>West         | 08540          | Employee                                             | Human Resources                                            |
| Middle Name                                                                                   | 000000003 Harmon    |                      | Harper         |                 | 14 Lawrence Drive               |                | Employee                                             | Human Resources                                            |
| Country Code                                                                                  | 000000004 Smith     |                      | Buddy          | <b>USA</b>      | 11 Lawrence Drive               | 07823          | Employee                                             | Human Resources                                            |
| Country Description                                                                           | 000000005 Petersen  |                      | Paul           | <b>USA</b>      | 5201 Fox Run Drive              | 22315          | Employee                                             | Human Resources                                            |
| Street Address 1<br>Street Address 2                                                          | 000000006 Chang     |                      | <b>Brian</b>   | <b>USA</b>      | F-2 1942 Hall Butler<br>College | 98328          | Employee                                             | Human Resources                                            |
| Street Address 3                                                                              | 000000007 Zarzeczny |                      | Pamela         | <b>TTO</b>      | Hibben Apartments               |                | Employee                                             | Human Resources                                            |
| <b>T</b> City                                                                                 | 000000008 Michelson |                      | Steven         | CAN             | 24 Leigh Avenue                 | H3Y112         | Employee                                             | Human Resources                                            |
| <b>County</b><br>State                                                                        | 000000009 Sherman   |                      | Mike           | <b>USA</b>      | 1569 Boyle Road                 | 10549          | Employee                                             | Human Resources                                            |
| State Description                                                                             | 000000010 Doorish   |                      | Juan           | <b>USA</b>      | Two Monroe Place                | 17777          | Employee                                             | Human Resources                                            |
| Postal Code                                                                                   | 000000011 Van Hise  |                      | Robin          | <b>USA</b>      | 417 Morris Avenue               | 19118          | Employee                                             | Human Resources                                            |
| Phone Number                                                                                  | 000000012 Huang     |                      | Yat-Tze        | <b>USA</b>      | 7 Arrowwood Drive               | 84049          | Employee                                             | Human Resources                                            |
| Gender                                                                                        | 000000013 Bearse    |                      | Thomas         | <b>USA</b>      | Apartment 2                     | 26101          | Employee                                             | Human Resources                                            |
| <b>B</b> Gender Description<br><b>Birthdate</b>                                               | 000000014 Witt      |                      | Thazhumpal USA |                 | 215 Lakeview<br>Terrace         | 08540          | Employee                                             | Human Resources                                            |
| Ethnicity Code                                                                                | 000000015 Wu        |                      | Paul           | <b>USA</b>      | 27 Tyson Lane                   | 10023          | Employee                                             | Human Resources                                            |
| <b>Ethnicity Description</b><br>Primary University Affiliation                                | 000000016 Graham-   | <b>Willis</b>        | Douglas        |                 | 205 Deerfield Court             |                | Employee                                             | Human Resources                                            |
| Primary University Affiliation Description                                                    | 000000017 Barnes    |                      | Steve          | <b>USA</b>      | 4 Gun Road                      | 19446          | Employee                                             | Human Resources                                            |
| Primary University Affiliation Group                                                          | 000000018 Ho        |                      | Brian          | <b>USA</b>      | 405 Oak Street                  | 94111          | Employee                                             | Human Resources                                            |
| Primary University Affiliation Group Des<br>Primary University Affiliation Status             | 000000019 Kahneman  |                      | Dave           | <b>USA</b>      | 61 Runyon Drive                 | 20017          | Employee                                             | Human Resources                                            |
| Primary University Affiliation Status Des                                                     | 000000020 Lowry     |                      | Jason          | <b>USA</b>      | 2874 Princeton Pike             | 86503          | Employee                                             | Human Resources                                            |
| Primary University Affiliation Status Dat<br>Personal Data Filters<br>El min Citizenship Data |                     |                      |                |                 |                                 |                |                                                      |                                                            |

### <span id="page-14-0"></span>**Report Definition**

As you make changes to the report, the model never changes. The model contains all the data available in the package, whether you use it in your report or not. If the Query Subjects are joined (this is done with the Framework Manager tool by the Package Creator) it is possible to add different Query Items from different Query Subjects. Use the **Report Definition** to verify which Query Items came from which Query Subjects.

GOAL: To verify which Query Items came from which Query Subjects. .

### STEPS:

1. Under the **Manage File** section, click on **Report Definition** link.

2. A new screen section will appear at the bottom of the report. Each Query Item in the report is displayed in the list, under the **Report Item** heading. The specific path of the Query Item is to the right, under the **Expression** heading.

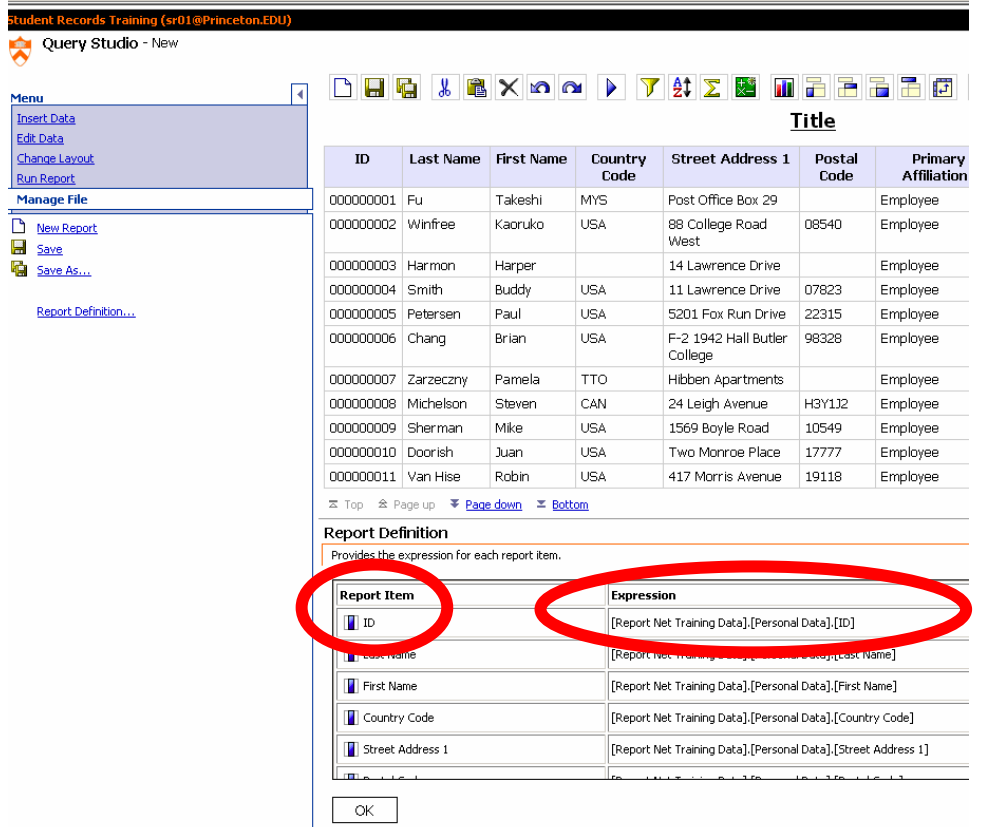

### 3. Click **OK.**

4. Click on **Insert Data.**

### <span id="page-15-0"></span>**Sorting**

GOAL: To sort report data. To add a multiple sort and to remove a sort.

### STEPS:

- 1. Click on the **Last Name** column heading in the report.
- 2. From the toolbar, click the **Sort** icon.

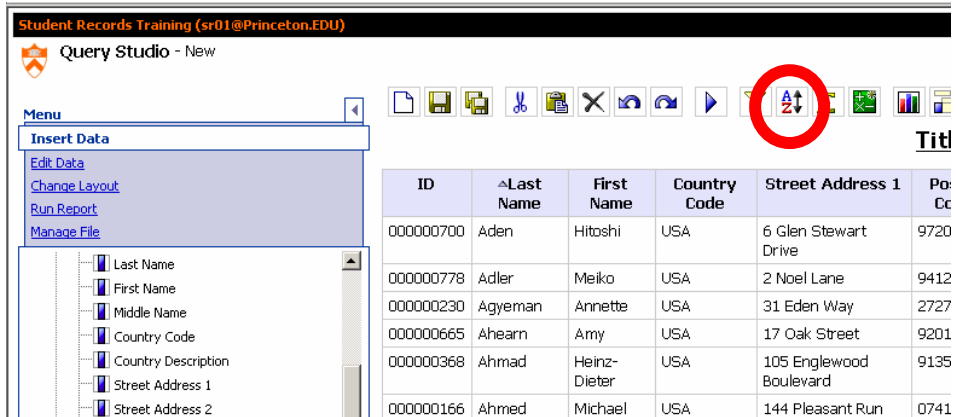

4. Notice that the Sort Ascending icon appears as an up-arrow in the column header of the Last Name column.

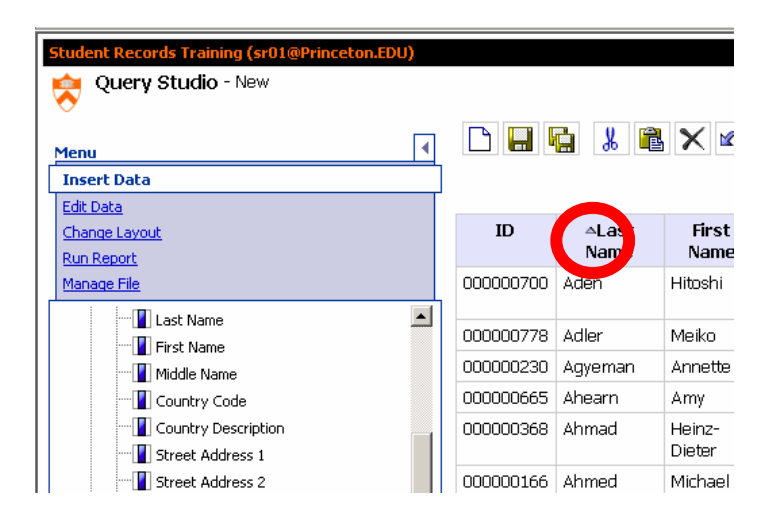

*Note: When the point of the triangle points up, the column will be sorted in ascending order, from A to Z, or from smallest to largest for numeric data. When the point is down, the column will be sorted in descending order, from Z to A or from largest to smallest*.

6. Notice the sort order for the two rows with the Last Name "Amon."

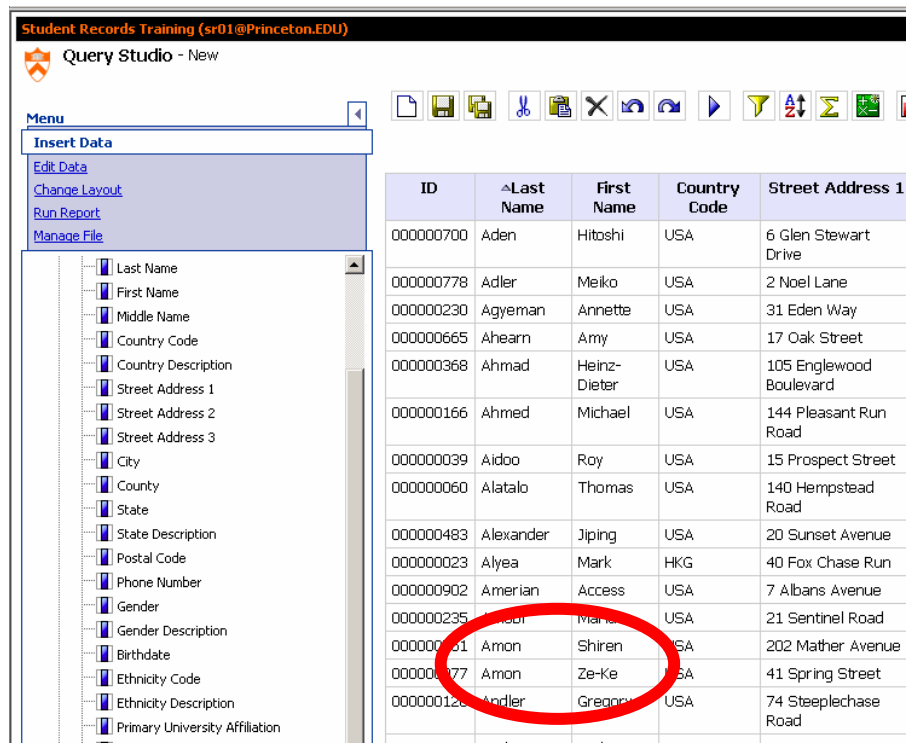

### **Multiple sorts within a report:**

More than one column can be sorted within the same report. Additionally, one column can be sorted in reverse order of the other column(s) if desired. Currently, the primary sort is an ascending sort on Last Name. We will now change First Name to sort in descending order within Last Name.

- 1. Highlight the **First Name** column heading.
- 2. From the toolbar, click the **Sort** icon.
- 3. Highlight the **First Name** column heading again.
- 4. Click the **Sort** icon again, to sort in a descending order.

5. Notice that the Sort Descending icon appears as an up-arrow in the column header of the Last Name column.

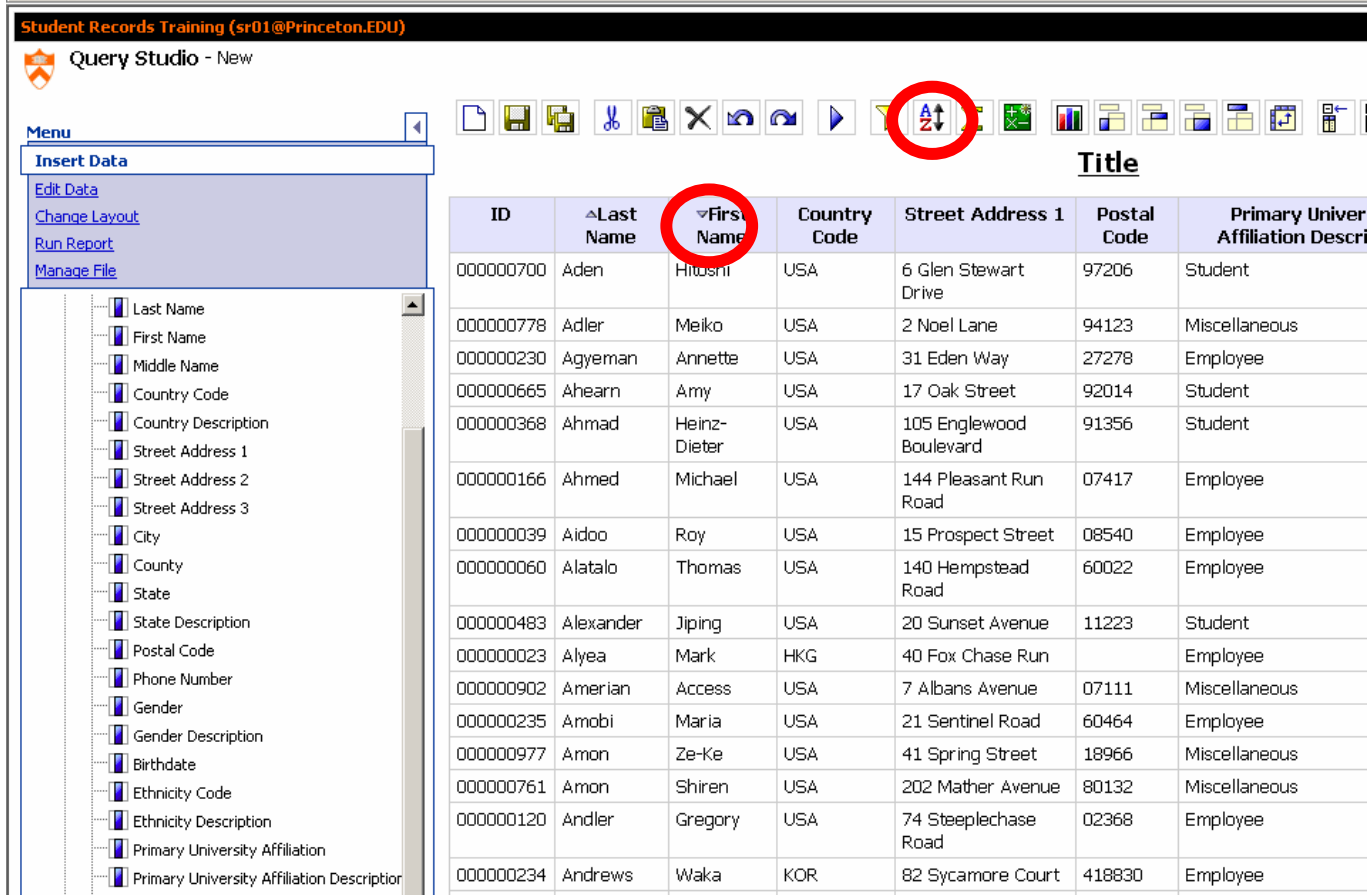

3. Notice the change for the two rows with the Last Name "Amon."

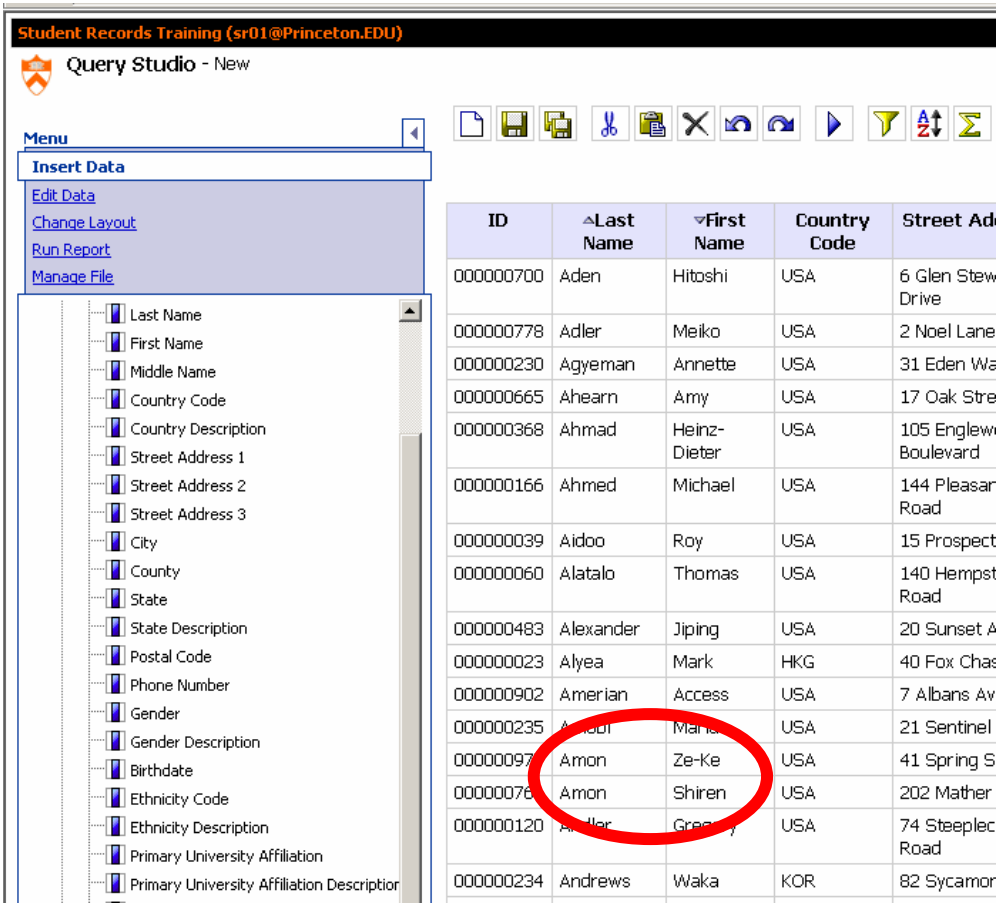

### **Removing a sort:**

1. Click on the **First Name** column heading.

2. From the toolbar, click the **Sort** icon.

4. Notice that the Sort Arrow disappears completely when there is no sort order specified on the column.

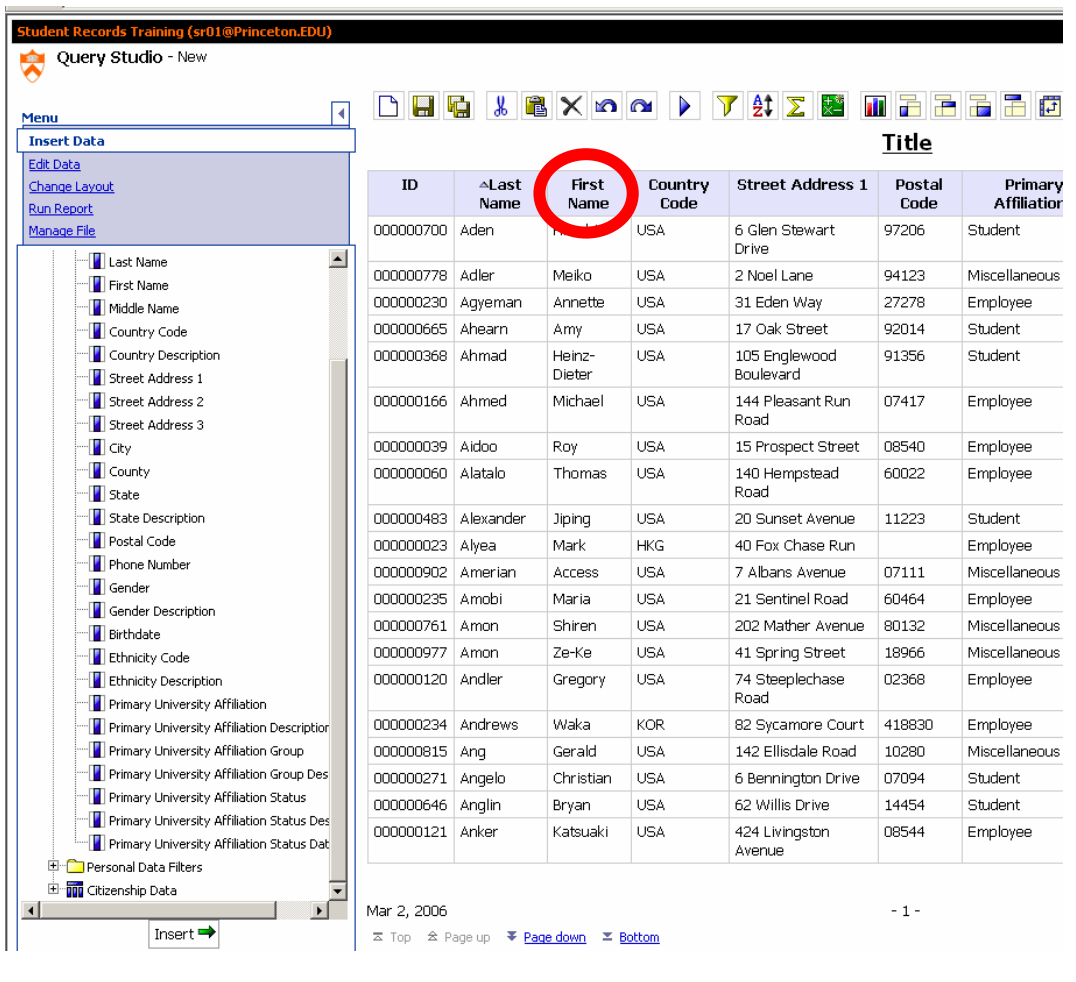

3. Click the **Save** button **the same study** to save your changes to the report.

*Note: When Sorts are not specified on particular columns, the report will automatically sort the data in the order the columns were inserted into the report.* 

### <span id="page-20-0"></span>**Rearranging Columns**

GOAL: To use Cut to move columns from one part of the report to another.

Now we will use Cut from the Toolbar to move columns from one part of the report to another.

STEPS:

1. **Ctrl-Click** on the **Last Name** and **First Name** column headings so that both columns are selected.

2. From the toolbar, click the **Cut** icon.

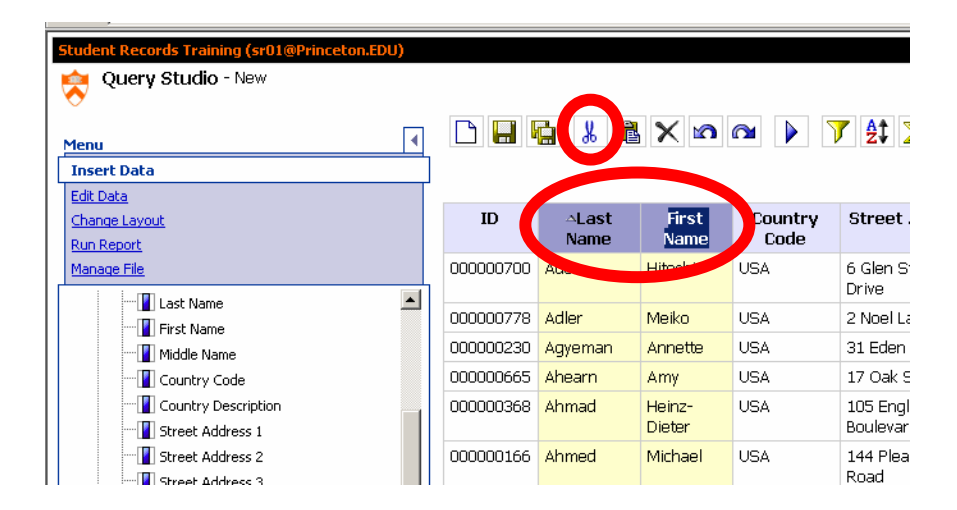

- 3. Click on the **ID** column heading.
- 4. From the toolbar, click the **Paste** icon.

5. Notice that the **Last Name** and **First Name** columns now appear in the beginning of the report, and that the Sort Ascending designation still appears on the **Last Name** column.

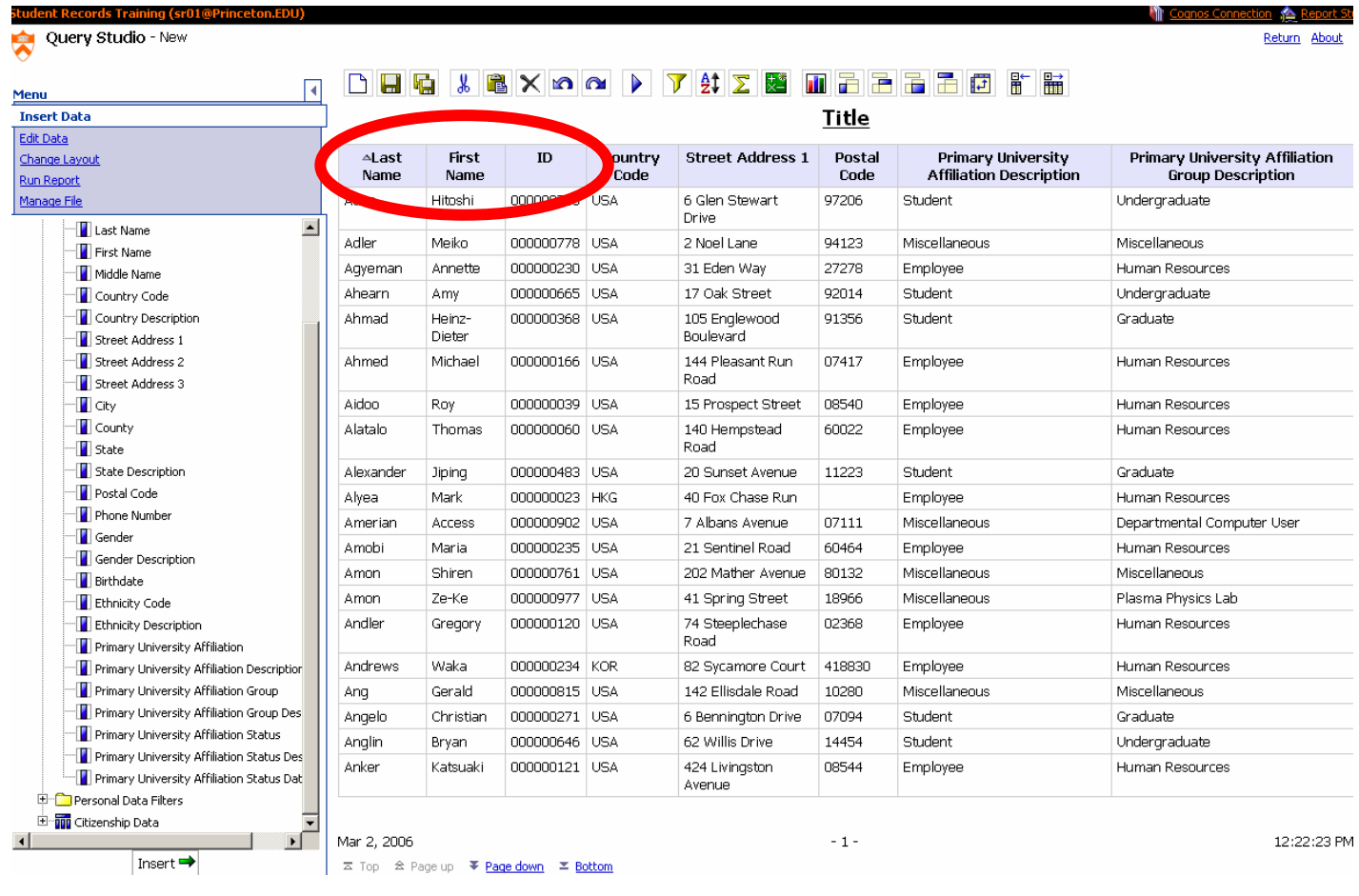

*Note: Right-Clicking option.* 

• *Instead of using the CUT option from the Toolbar, you can also right-click on the column you would like to cut, and click on "CUT".* 

### <span id="page-22-0"></span>**Adding a Column**

Increasing the information in a report is easily accomplished by adding new columns to the report. There are several ways to add columns to a report:

- Double-clicking on the item.
- Clicking and dragging the item to the report.

GOAL: To add "Full Name" to the report.

STEPS:

- 1. Make sure the **Country Code** column heading in the report is highlighted.
- 2. From the Person Data Query Subject, double click on **Full Name**.
- 3. Notice that **Full Name** has been inserted to the left of the **Country Code** column.

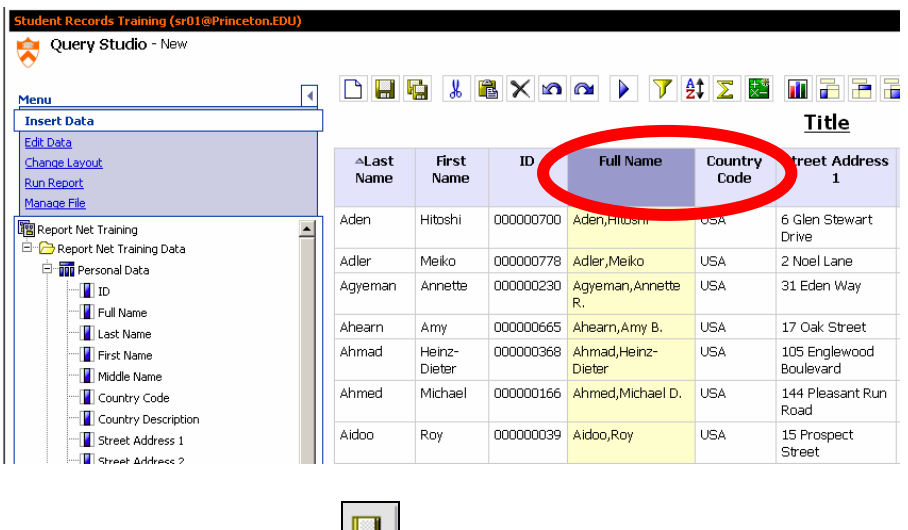

6. Click the **Save** button **the same study** to save your changes to the report.

*Note: The new column will be placed before the highlighted column. If no column is highlighted the new column will be placed at the end of the report.* 

### <span id="page-23-0"></span>**Changing the Title**

The title area of the report is easily altered as the reporting changes are made within the body of the report. The title shows in the Report Viewer and also when the report is printed.

GOAL: To change the title.

### STEPS:

1. In the Title area, click the **Title** link.

2. A new screen section will appear at the bottom of the report. In the **Title** field, type in the title "**Personal Data Report",** followed by your **initials**. You can also give the report a **Subtitle**.

### 3. Click **OK**.

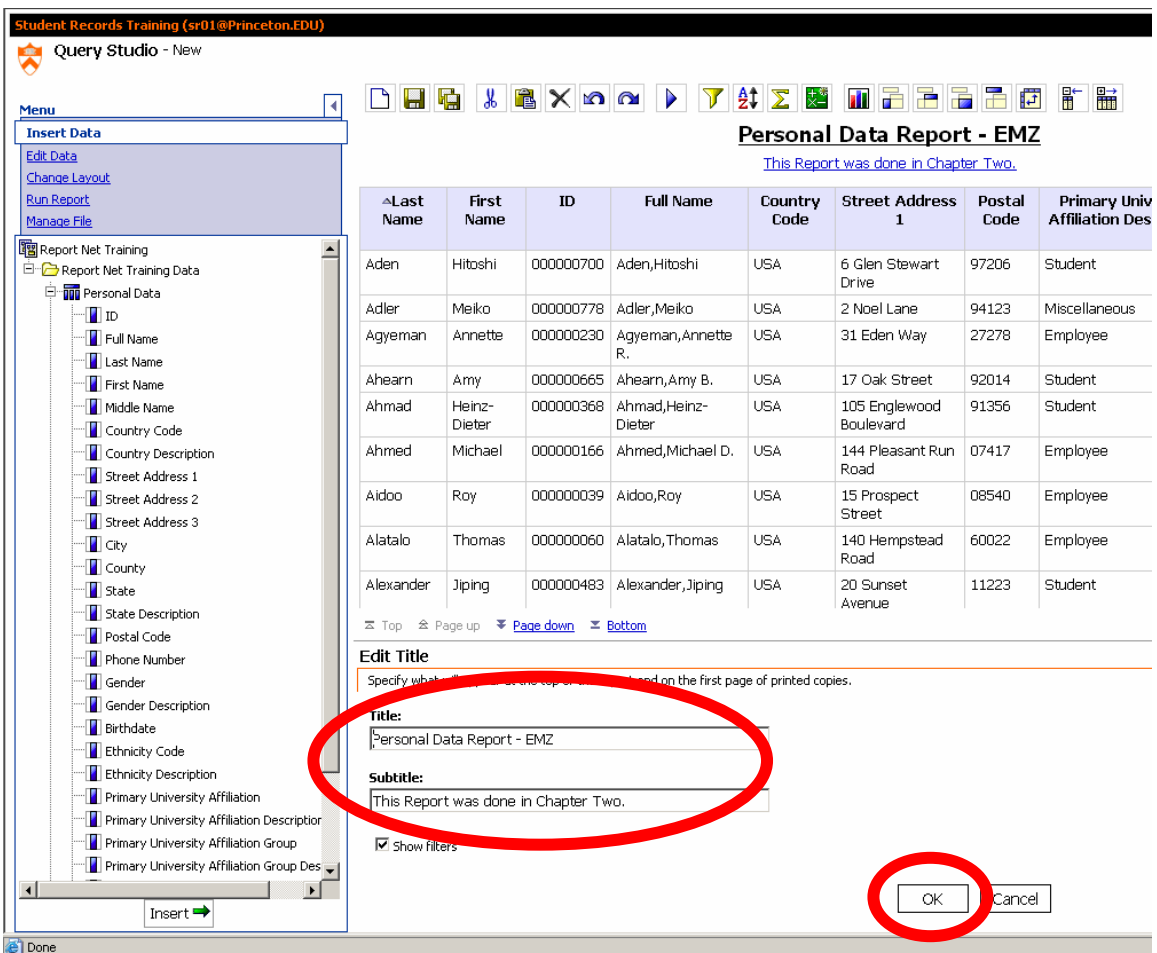

4. Notice that the title of your report has changed.

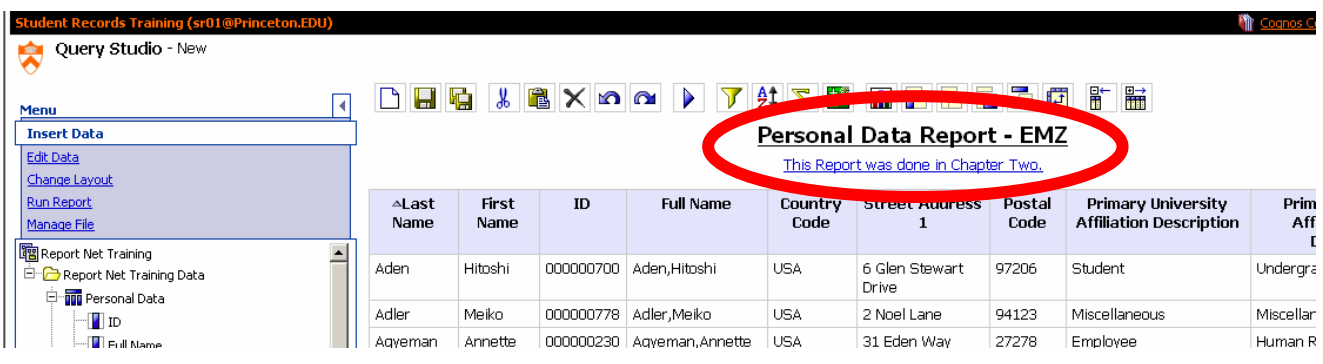

5. Click the **Save** button **the save** your changes to the report.

### **Exercise**

- Create a new report and add the followings items:
	- o **Last Name**
	- o **First Name**
	- o **Country code**
	- o **Street Address 1**
	- o **City**
	- o **State**
	- o **Postal Code**
	- o **Primary University Affiliation Description**
	- o **Primary University Affiliation Group Description**
	- o **ID**
- Add **Birthdate** and make it appear as the second-to-last column in the report.
- Remove the Sort on **Last Name.**
- Sort the report by **Birthdate** in descending order.
- Change the title to **Personal Data report exercise**.
- Save the Report as **Personal Data report exercise**.

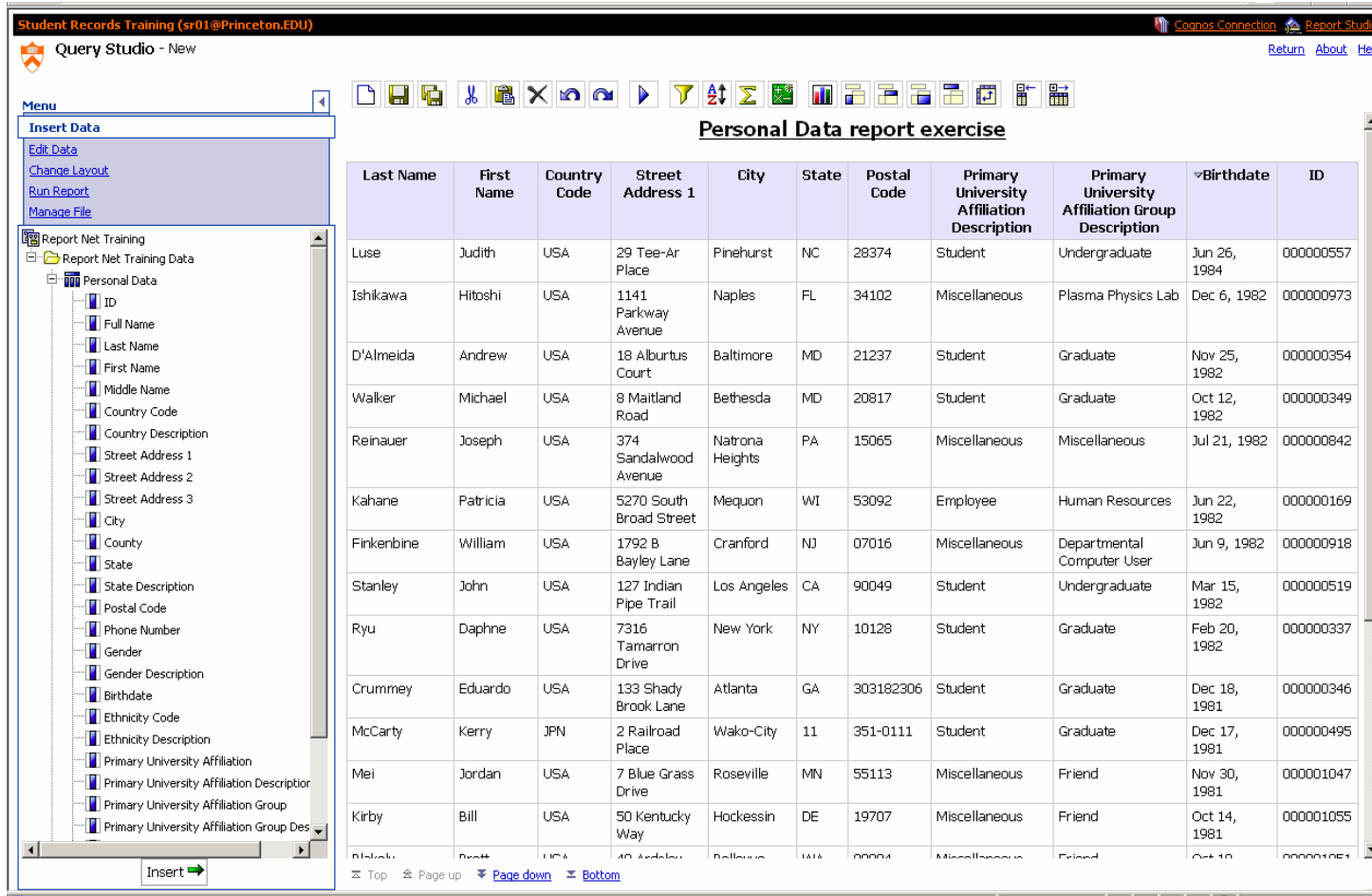

# **Grouping & Sections**

 Grouping a List Report Creating Sections in a List Report Understanding Aggregation

### <span id="page-28-0"></span>**Grouping a List Report**

Grouping a column of data makes it easier to find data, as all like items are placed within the same grouping. After grouping data, the columns can have a count, total, average or the like applied to them.

GOAL: To group the columns.

STEPS:

- 1. **Open** the **Personal Data Report**.
- 2. **Save** the report as **Personal Data Report grouped**.

3. Move the **Primary University Affiliation Description** and **Primary University Affiliation Group Description** (the last two columns) to the beginning of the report. Note the repeating data in the first two columns

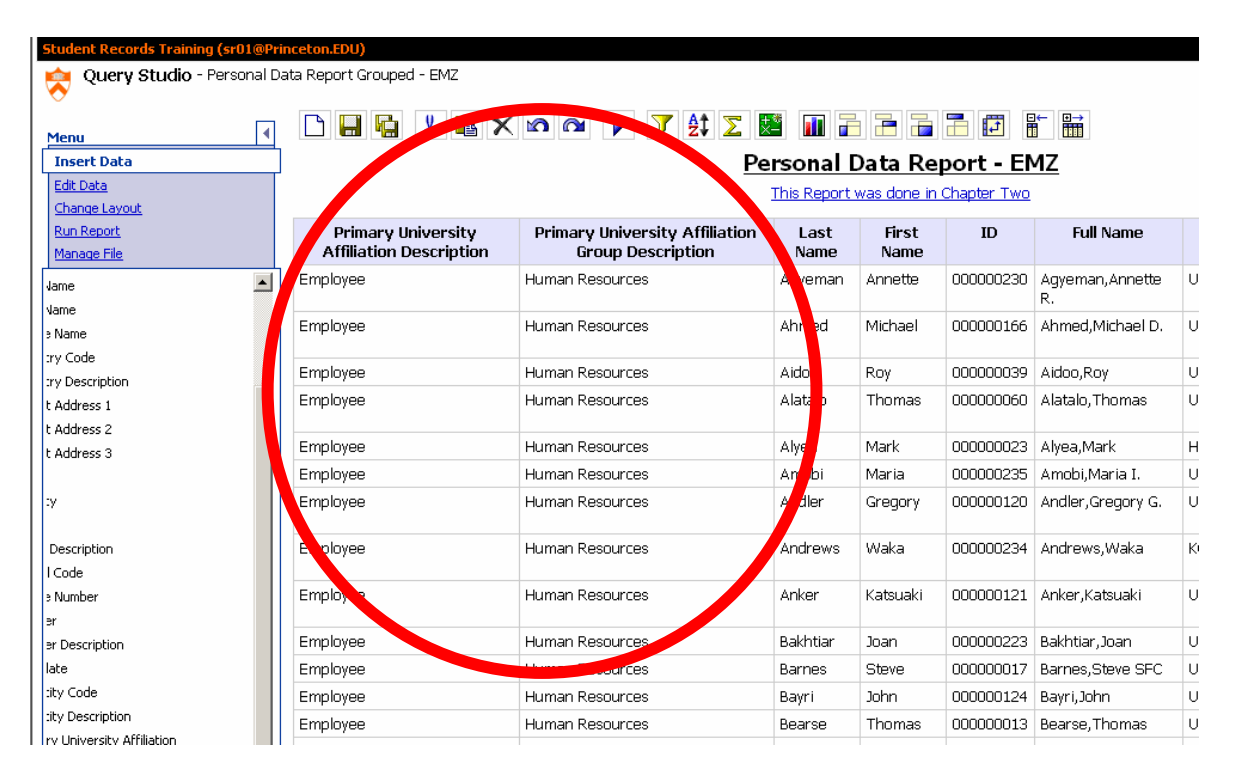

- 6. Click once on the **Primary University Affiliation Description** column.
- 7. Click the **Group/Ungroup** icon **...** Notice that the first column is grouped.
- 10. Click **Save**.

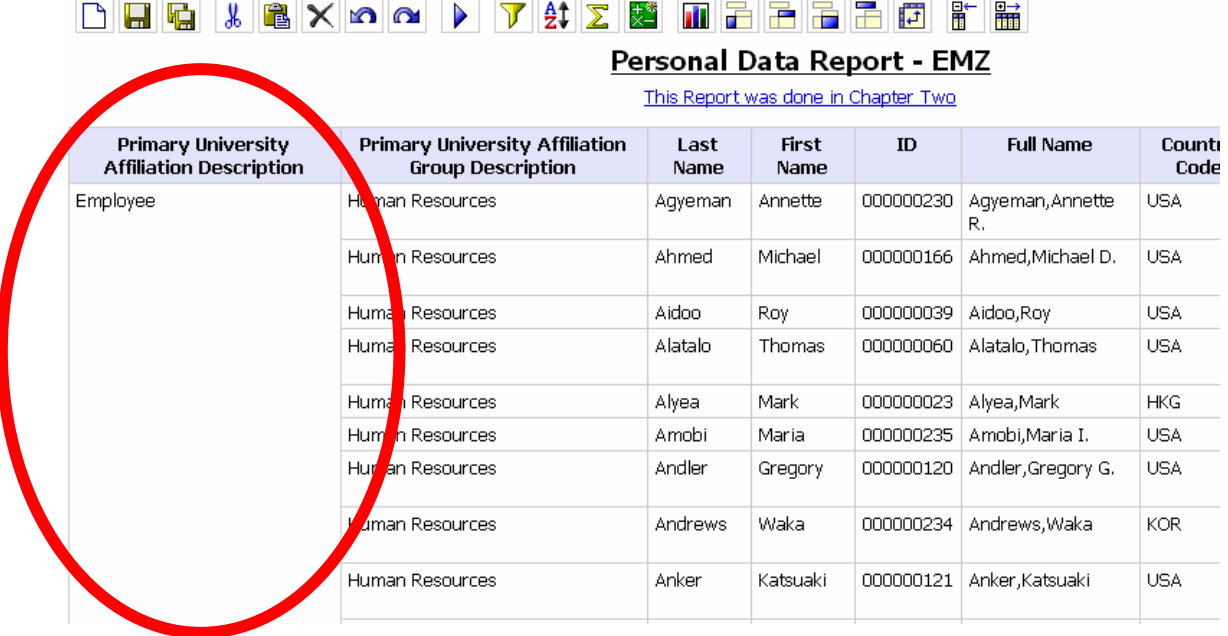

### 11. Click in the column heading of **Primary University Affiliation Group Description.**

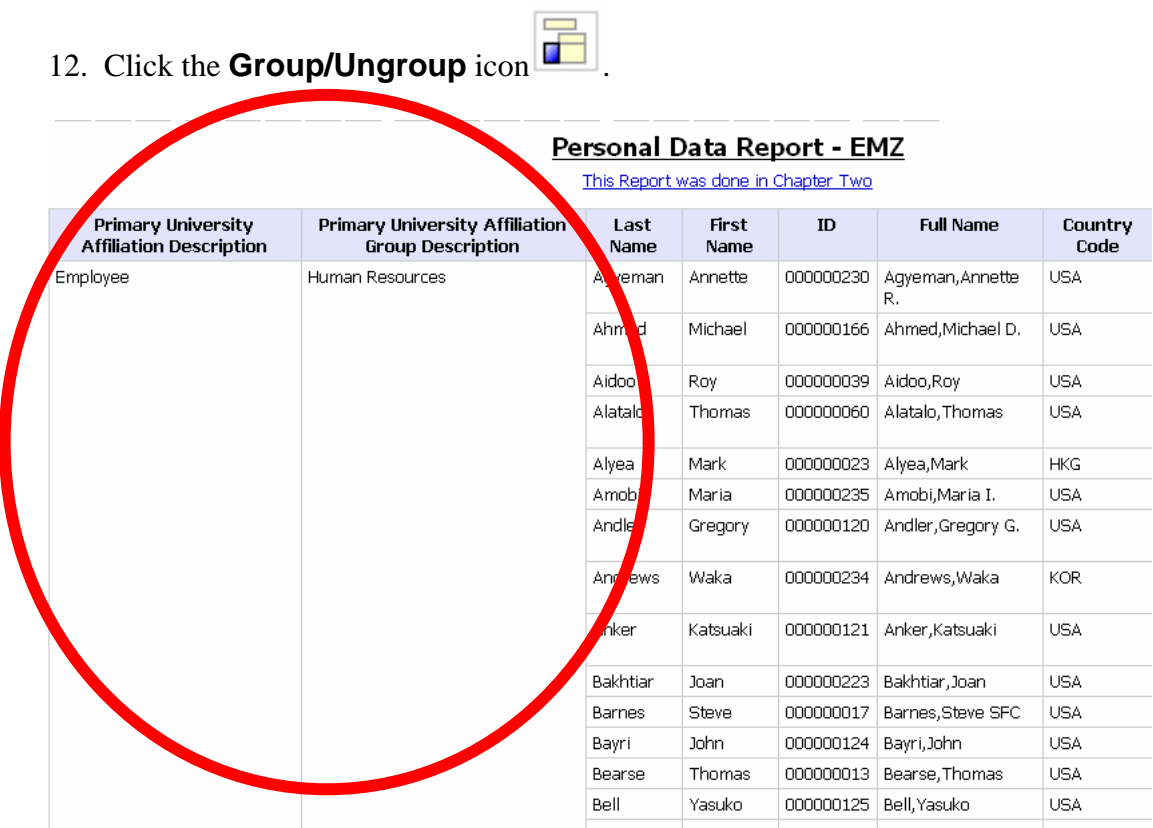

14. **Page down** through the report or click **Bottom** to see the various types of data available.

16. **Save** the report.

### <span id="page-31-0"></span>**Sections**

Sections are similar to grouping; however, a section differs in the fact that it shows the query item as the heading of a section or area within the report.

GOAL: To create a section based on Country of Citizenship.

### STEPS:

- 1. Create a new report for this exercise. From the **Toolbar**, click the **New** button  $\boxed{ }$ .
- . Open the **Citizenship Data** folder. 2

### . Add the following columns: **Country of Citizenship, Citizenship Status**  3 **Description,** and **ID**.

. Save the report as **Sections**. 4

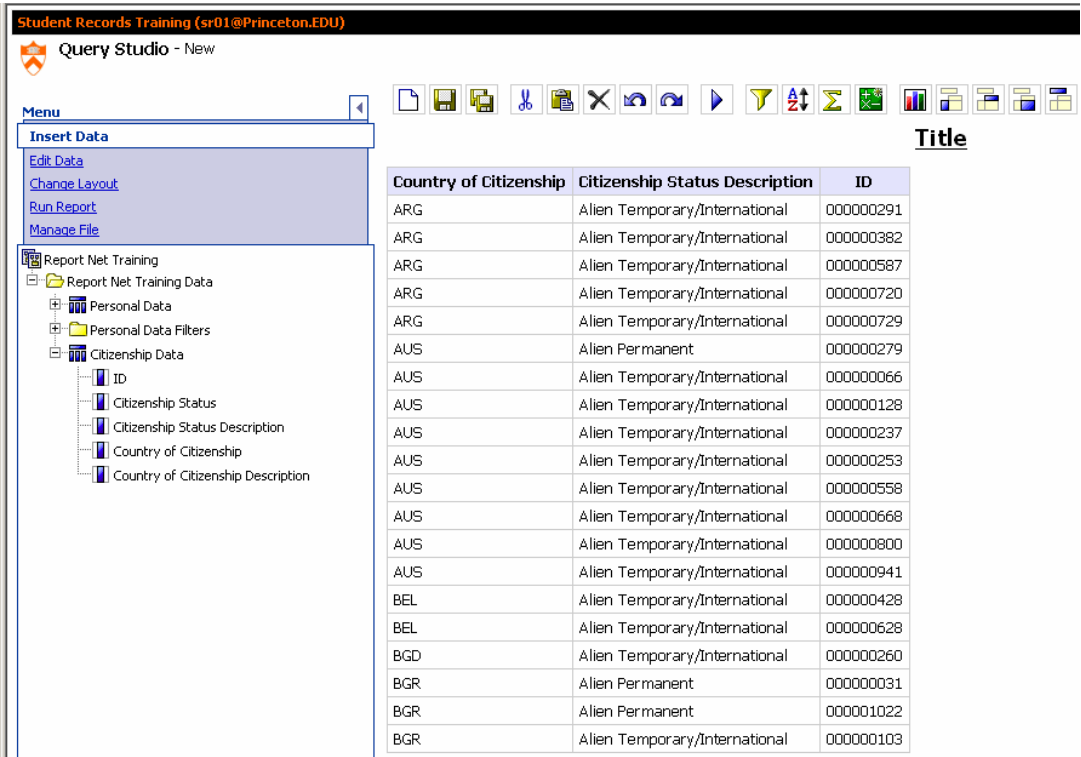

. Highlight the **Country of Citizenship** column heading. 2

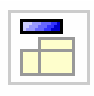

3. From the **Toolbar**, click on the **Section** button . Notice that each time the Country changes, a new Country section is created.

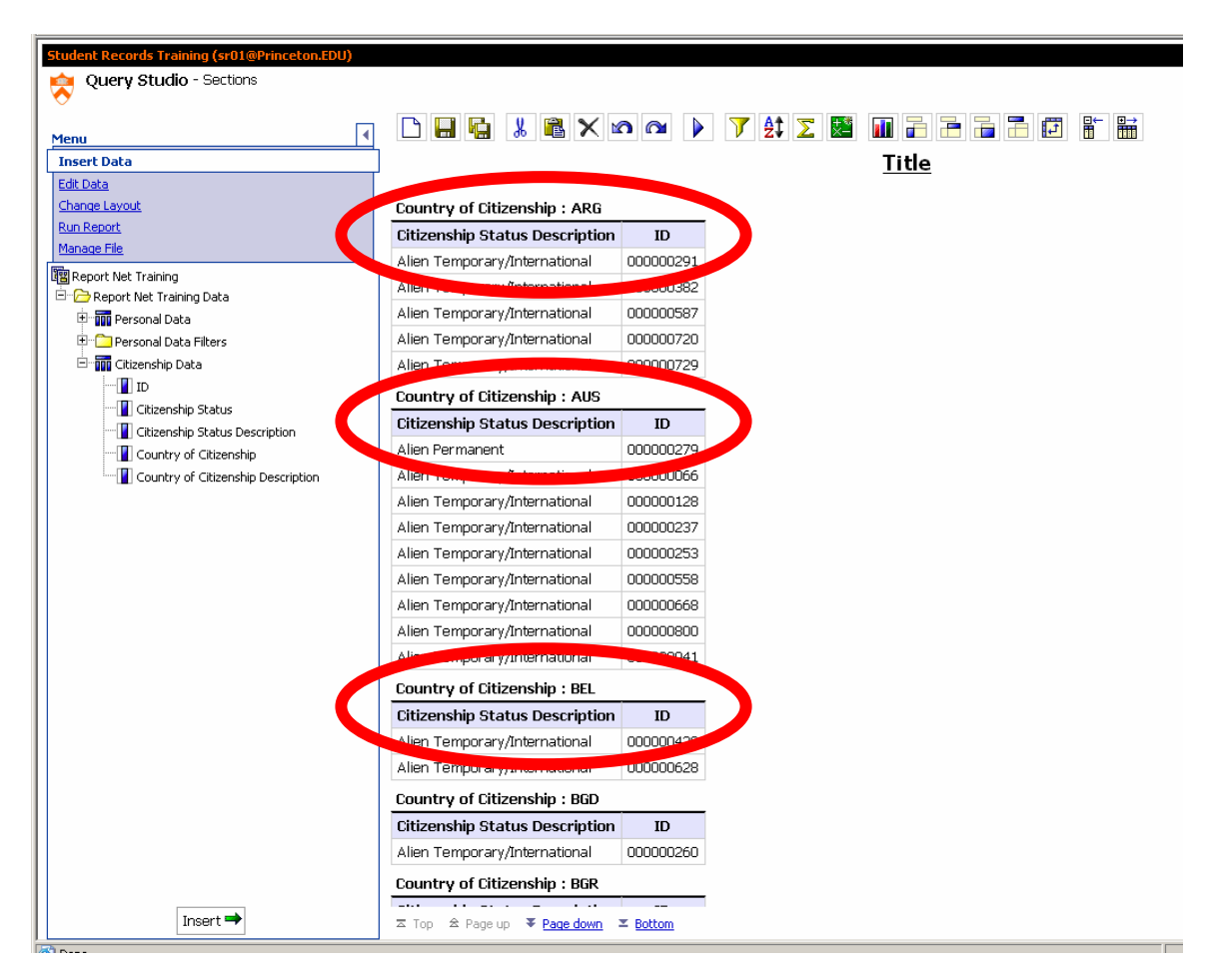

7. Click **Save**.

*Note: If you wish to have a section for each grouping (ie. a section for Country and a "sub-section" for Citizenship Status Description within country), select both column headings in the report, and select Create Section.* 

## <span id="page-33-0"></span>**Understanding Aggregation**

### **What is aggregation?**

Aggregation is the summarization of grouped items. By default, Query Studio automatically groups non-numeric (text or date) data and summarizes numeric data. This means that the numbers you see in your reports are probably a summarization of the raw data in the database.

### **Types of aggregation:**

Some of the common types of aggregation are:

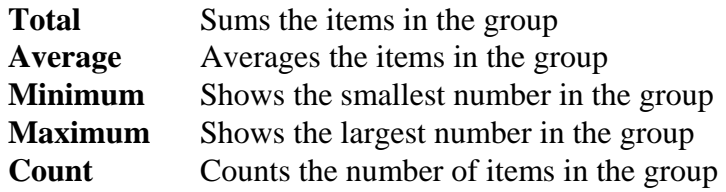

The default type of aggregation for each numeric data item is set in the package.

# **Filters & Prompts**

Basic Filters Multiple Filters Basic Prompts

### <span id="page-36-0"></span>**Filtering on a Single Item**

Query Studio allows a report to be filtered by only one field, or by many fields GOAL: To create a filter on State.

STEPS:

- 1. Start a **New Report**. From the Personal data folder add:
	- Last Name
	- First Name
	- Country Code
	- Street Address 1
	- City
	- State
	- Postal Code
	- Birthdate
- 2. Save the report as **FILTER Single State.**
- 3. Click on the **State** field.

4. On the **Toolbar**, click the **Filter** button **1** and at the bottom of the screen, a new window area will open.

5. In the new Filter window, check the following **States**: DE, NJ, PA.

6. Click **OK.**

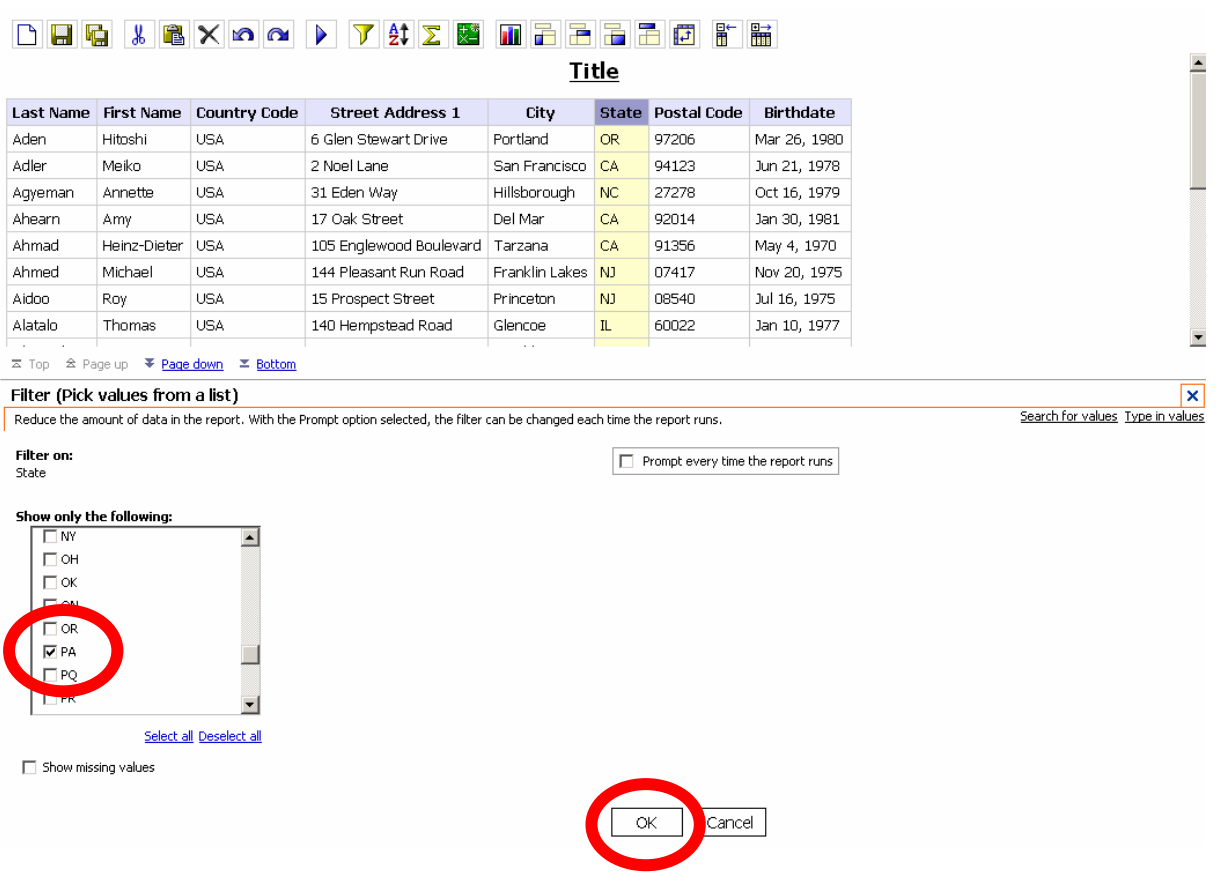

*Note: When a FILTER is placed on any field in a report, there is the option of selecting from any possible entry for that field, because the FILTER retrieves all entries for that field, and displays them in the checkbox. i.e.: All rows in the database for the STATE field are displayed in the checkbox for the exercise above.* 

 $\frac{1}{2}$  and  $\frac{1}{2}$ 

7. Notice that only people associated with the **States** selected, Delaware, New Jersey, and Pennsylvania, are displayed in the report.

8. Also notice that the filter parameters are displayed at the top of the report.

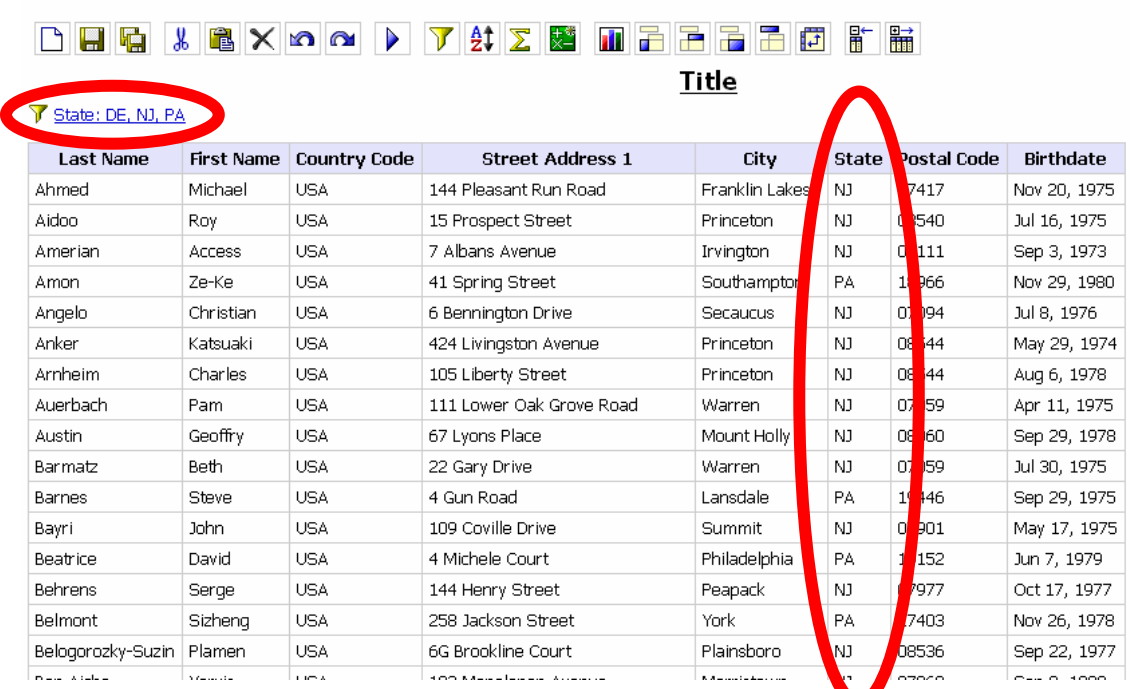

9. **Save** the report.

### <span id="page-39-0"></span>**Filtering on Multiple Fields**

A report can contain filters set on more than one field in the report. Each separately made filter can be displayed at the top of the report.

GOAL: To filter on two different fields.

STEPS:

1. Create a new report for this exercise.

2. Open the **Citizenship Data** folder. Add the following columns: **Country of Citizenship, Citizenship Status Description,** and **ID**.

- 4. Save the report as **FILTER Multiple** in My Folders.
- 5. Click on the **Country of Citizenship** field, and then click on the **FILTER**

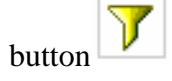

6. In the new Filter window at the bottom, check the following **Country of Citizenship**: AUS, DNK, ITA, USA.

### 7. Click **OK.**

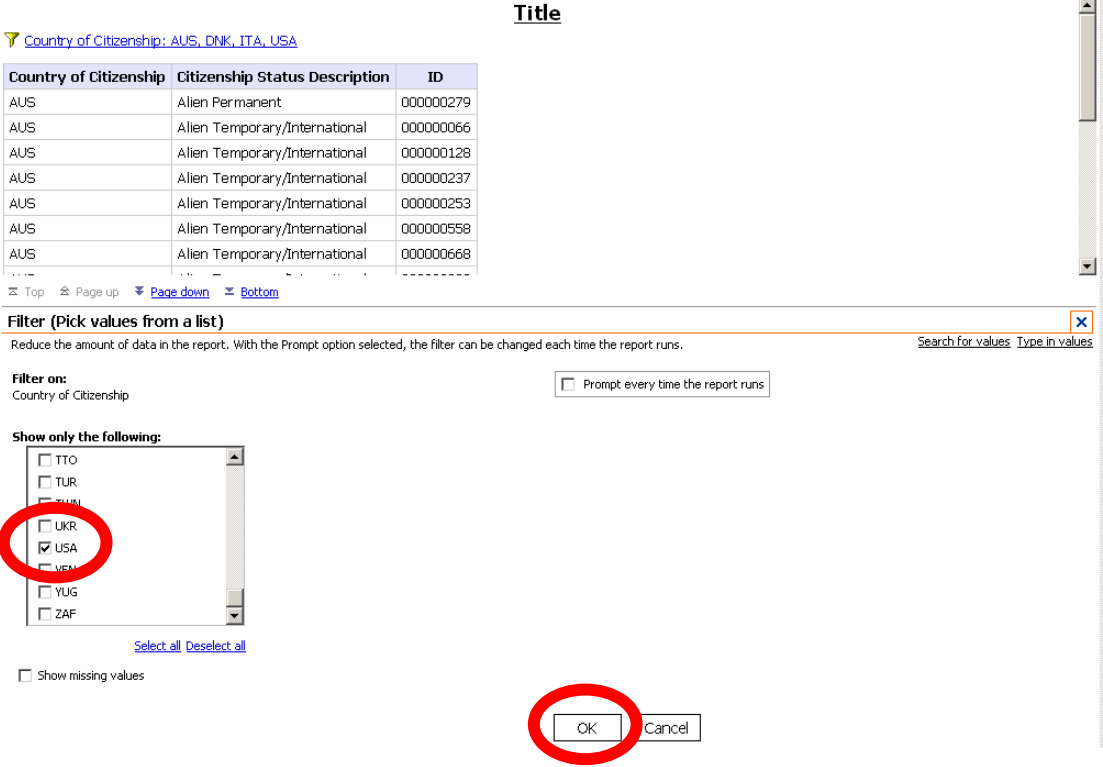

6. Notice that only IDs associated with the **Country of Citizenships** selected, Austria, Denmark, Italy, and the USA, are displayed in the report.

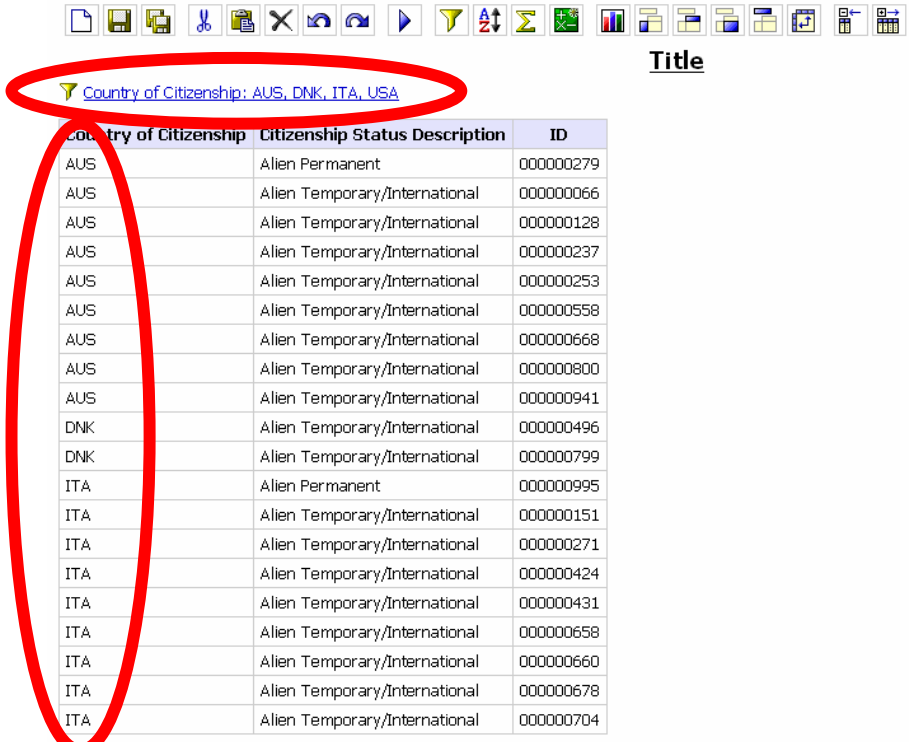

### 7. Click **Save**.

8. Click on the **Citizenship Status Description** field, and then click on the **FILTER** 

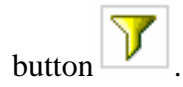

9. In the new Filter window at the bottom, check the following **Citizenship Status Description**: Alien Permanent, Citizen.

10. Click **OK.** 

11. Notice that only IDs associated with the **Citizenship Status Description** selected, Alien Permanent and Citizen, are displayed in the report. Also notice that both **Filters** are displayed at the top of the report.

12. Both **Filter** criteria must be met to rows to be displayed in the report.

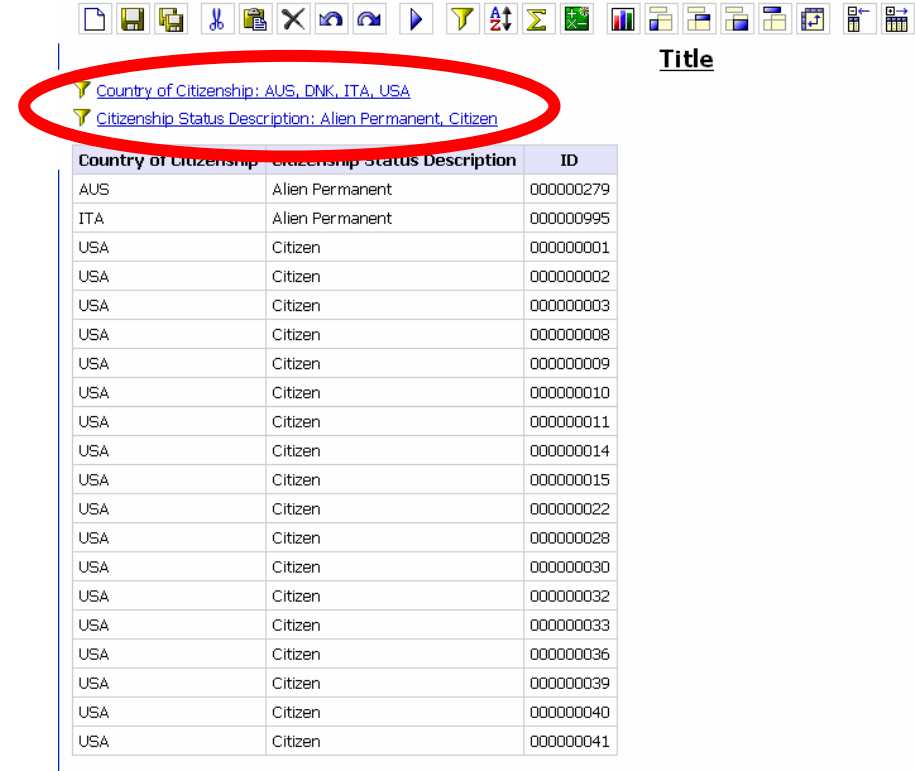

13. Click **Save**.

### <span id="page-42-0"></span>**Prompts**

When you create a filter in the filter window, your filter criteria remains static. Prompts allow the user to change their criteria each time they run the report. The filter dynamically changes when the user responds to the prompt.

A **prompt** asks the user to provide the value for the parameter.

### <span id="page-43-0"></span>**Building a Prompt**

GOAL: To build a prompt within the Pre-prompt report.

### STEPS:

- 1. Open the "Filter Single State" report.
- 2. Click on the **FILTER STATEMENT** at the top of the report.

3. In the new pop-up window at the bottom, check the box next to **PROMPT EVERY TIME THE REPORT RUNS**.

4. Click **OK**.

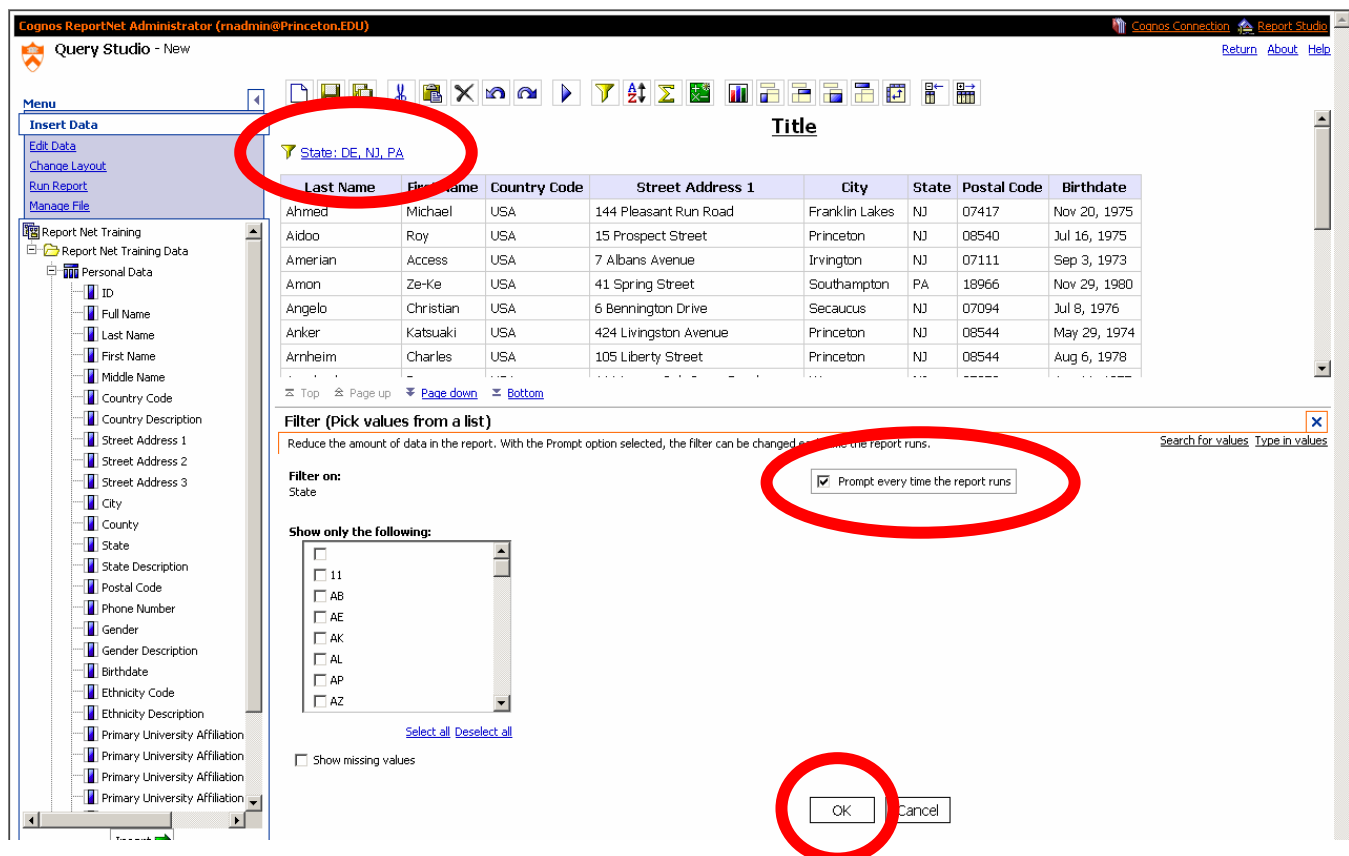

5. Save the report as "Prompt – State report". When the report is run through by a Report Viewer, the User will be prompted to choose a **STATE.**

# **Creating Crosstab Reports**

Basic Crosstab Report

### <span id="page-46-0"></span>**Defining Crosstab Reports**

Crosstab reports are useful for comparative analysis because they summarize data and display the results in a two-dimensional grid.

Similar to list reports, Crosstab reports show data in columns and rows. However, the values at the intersection of rows and columns show summarized information rather than detailed information.

Crosstabs must include at least three query items: one on rows, one on columns, and one to serve as a measure or performance indicator defining what the data represents.

### <span id="page-47-0"></span>**Create a Crosstab**

GOAL: Create a crosstab report.

STEPS:

- 1. 1. Start a **New Report**. From the Personal data folder add:
	- ID
	- Citizenship Status Description
	- Country of Citizenship Description

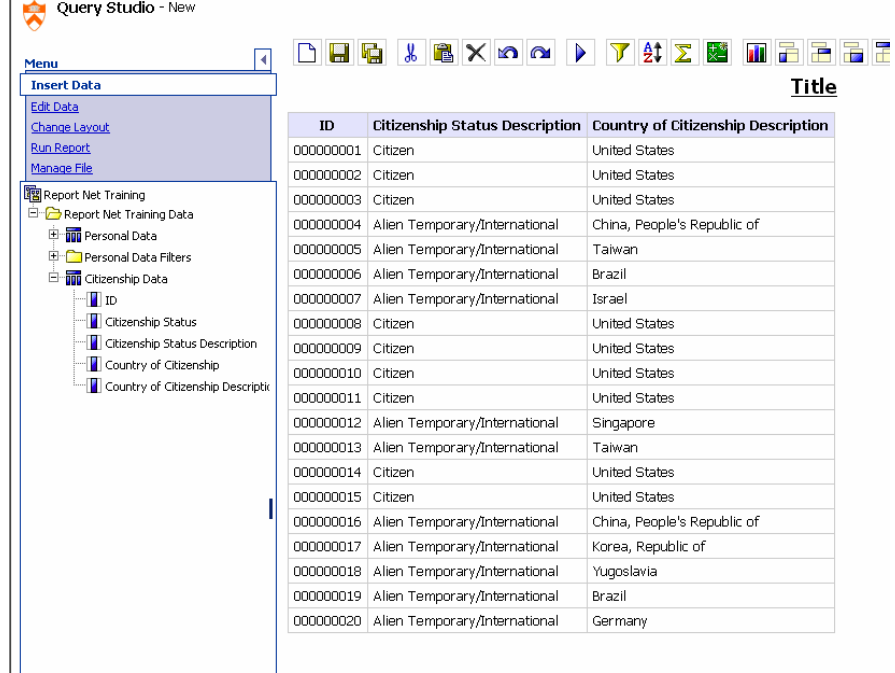

2. Select the **ID** column. Click on **EDIT DATA** from the **MENU BAR** on the right hand side. Click on **SUMMARIZE**.

3. Click on the **ADVANCED** button, inside the bottom pop-up window.

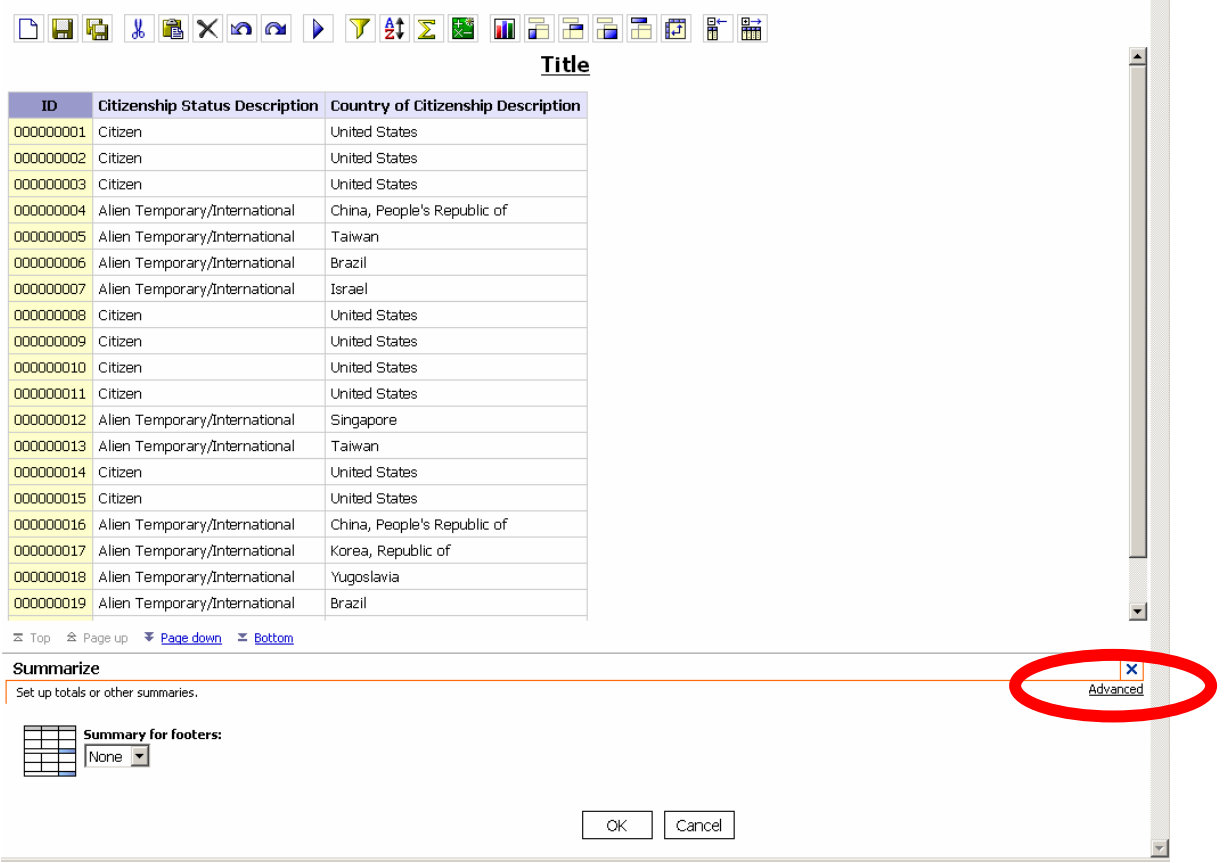

### 4. From the **ADVANCED** menu, choose **COUNT** for the **SUMMARY FOR CELL** drop-down, and **TOTAL** for the **SUMMARY FOR FOOTERS** drop-down.

### 5. Click **OK.**

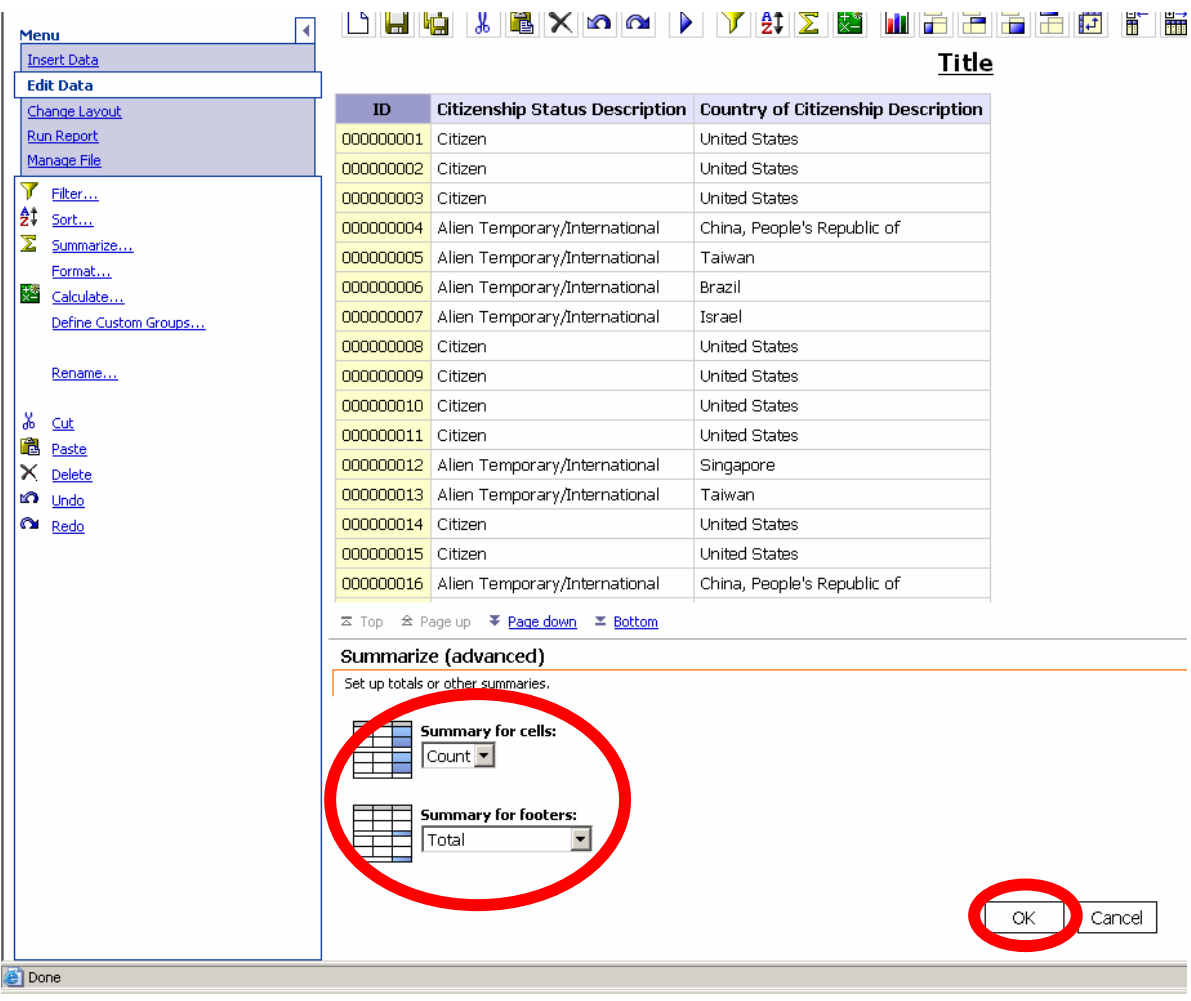

- 6. Click on the **COUNTRY OF CITIZENSHIP DESCRIPTION** column.
- 7. Click the **PIVOT (CREATES A CROSSTAB)** button from the top menu bar.

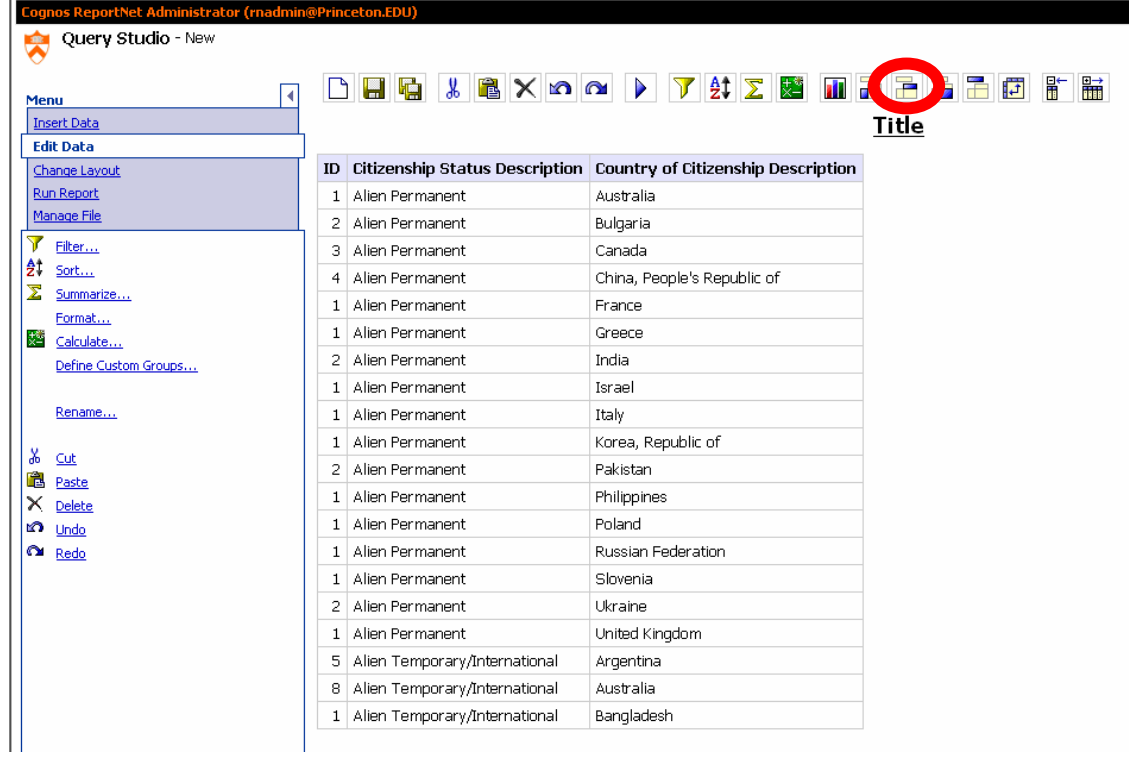

8. The Crosstab report has now been created.

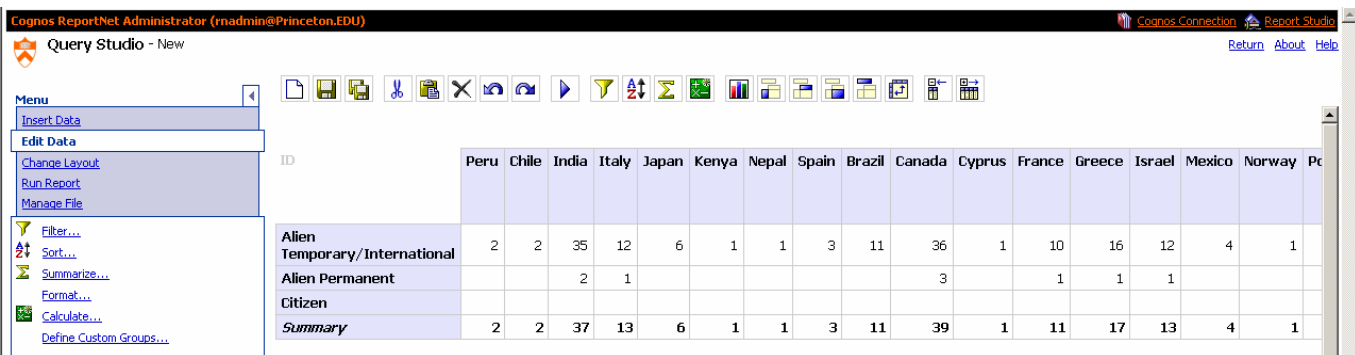

8. Save the report as "Basic Crosstab report".